# **VMware Workspace Portal Administrator's Guide**

Workspace Portal 2.1

This document supports the version of each product listed and supports all subsequent versions until the document is replaced by a new edition. To check for more recent editions of this document, see<http://www.vmware.com/support/pubs>.

EN-001537-01

# **vm**ware<sup>®</sup>

You can find the most up-to-date technical documentation on the VMware Web site at:

<http://www.vmware.com/support/>

The VMware Web site also provides the latest product updates.

If you have comments about this documentation, submit your feedback to:

[docfeedback@vmware.com](mailto:docfeedback@vmware.com)

Copyright  $^\circ$  2013, 2014 VMware, Inc. All rights reserved.  $\bigcirc$ opyright and trademark information.

**VMware, Inc.** 3401 Hillview Ave. Palo Alto, CA 94304 www.vmware.com

# **Contents**

**2** [Introduction to Workspace for Administrators 7](#page-6-0) **3** [Using Workspace Admin Console Dashboards to Monitor Users, Resources,](#page-8-0) and Appliance Health 9 Tra[ck Users and Resources Used in Workspace 9](#page-8-0) Mo[nitor Workspace System Information and Health 10](#page-9-0) **4** [Configuring Workspace User Authentication 11](#page-10-0) Ov[erview of Workspace User Authentication 11](#page-10-0) Ad[d or Edit a Network Range 13](#page-12-0) Ad[d or Edit a User Authentication Method 14](#page-13-0) Ad[d and Configure an Identity Provider Instance 15](#page-14-0) Ov[erview of Configuring Workspace to Use a Third-Party Identity Provider Instance 17](#page-16-0) Ob[tain the Workspace SAML Information Required to Configure a Third-Party Identity](#page-17-0) Provider Instance 18 Edi[ting the Default Access Policy Set 19](#page-18-0)

**1** [About the VMware Workspace Portal Administrator's Guide 5](#page-4-0)

**5** [Managing Access Policy Sets 21](#page-20-0) Ov[erview of Access Policy Settings 21](#page-20-0) Ma[naging Web-Application-Specific Access Policy Sets 22](#page-21-0) Edi[t an Access Policy Set 24](#page-23-0) Ad[d a Web-Application-Specific Access Policy Set 25](#page-24-0) Ap[ply a Web-Application-Specific Access Policy Set 26](#page-25-0)

#### **6** [Managing Users and Groups 27](#page-26-0)

- Wo[rkspace User and Group Types 27](#page-26-0) Ma[nage Workspace Groups 28](#page-27-0) Mo[dify Workspace Group Membership 28](#page-27-0) Wo[rkspace Group Information 30](#page-29-0) Ma[nage Workspace Users 31](#page-30-0) Wo[rkspace User Information 32](#page-31-0) Ch[anging User and Groups that Sync from Active Directory 34](#page-33-0) Ch[ange Settings That Select Users for Workspace 34](#page-33-0)
- **7** [Managing the Workspace Catalog 35](#page-34-0)
	- Ov[erview of Workspace Resource Types 36](#page-35-0) Ov[erview of Using Resource Categories 37](#page-36-0) Cr[eate a Resource Category 37](#page-36-0) Ap[ply a Category to Resources 38](#page-37-0)

Re[move or Delete a Category 38](#page-37-0) Ac[cess Workspace Resources 39](#page-38-0) Ad[d Resources to Your Catalog 40](#page-39-0)

- **8** [Search for Users, Groups, or Catalog Resources 41](#page-40-0)
- **9** [Viewing Workspace Reports 43](#page-42-0) Ge[nerate an Audit Event Report 43](#page-42-0)
- **10** [Configuring Workspace Settings for Administrators 45](#page-44-0) Ov[erview of Workspace Administrative Settings 45](#page-44-0) Cu[stomize Workspace Branding 46](#page-45-0)

[Index 49](#page-48-0)

# <span id="page-4-0"></span>**About the VMware Workspace Portal** About the VMware Workspace Portal<br>Administrator's Guide

The *VMware Workspace Portal Administrator's Guide* provides information and instructions about using and maintaining VMware Workspace™ Portal. With Workspace you can customize a catalog of resources for your organization's applications and provide secure, multi-device, managed-user access to those resources. Such resources include Web applications, Windows applications captured as ThinApp packages, Citrixbased applications, and View™ desktop and application pools. Workspace provides users with a unified experience and offers your IT department unified security and management for all services and applications across multiple devices.

# **Intended Audience**

The *VMware Workspace Portal Administrator's Guide* is intended for enterprise administrators. This information is written for experienced Windows or Linux system administrators who are familiar with virtual machine technology, identity management, Kerberos, and directory services. Knowledge of other technologies, such as VMware ThinApp® , View, Citrix application virtualization, and RSA SecurID is helpful if you plan to implement those features.

# **Workspace Administrator's Guide Overview**

Use the *VMware Workspace Portal Administrator's Guide* after you install Workspace.

To administer Workspace, you use the Workspace Admin Console.

The key task you perform from the Workspace Admin Console is to entitle users to resources. Other tasks support this key task by providing you with more detailed control over which users or groups are entitled to which resources under which conditions.

The tasks you perform as an administrator vary depending on the resource types you plan to manage. You can manage View desktop and application pools, Windows applications (ThinApp packages), DaaS desktops, Citrix-based applications, and Web applications. The actual resource types you manage vary according to the needs of your organization. To entitle a resource type, you must first perform the respective preconfiguration tasks as described in the Setting Up Resources in VMware Workspace Portal Guide.

VMware Workspace Portal Administrator's Guide

# <span id="page-6-0"></span>**Introduction to Workspace for Administrators 2**

Workspace provides you with a centralized management console with which you can customize your organization's catalog and manage entitlements to resources in that catalog. Your catalog contains your organization's applications and resources.

Workspace detects users' attributes and enforces policies across the applications. A user's workspace consists of their set of entitled resources. For each user, you can customize the delivery of Windows, Web, and Software-as-a-Service (SaaS) applications with the ability to access those applications from a single portal, while providing users with self-service access to applications.

# **Workspace Administrative Services**

You manage Workspace user groups and resource administration, authentication, sync setup, and the database connection from different Workspace administrative services.

- n In the Workspace Admin Console interface, you set up the resource catalog and administer your users and groups, entitlements, and reports. You can view the User Engagement dashboard and the System Diagnostics dashboard to monitor users, resource usage, and the Workspace appliance health. You log in as the administrator user role assigned from Active Directory. The URL to directly log in to the admin console is https://*WorkspaceFQDN*/SAAS/admin.
- In the Connector Services Admin pages, you configure the directory, set up authbrokers, and administer other enterprise integrations such as virtual desktops and remote apps. This includes setting up the integration to the View connection server, ThinApp repository, and Citrix published applications resources. From these pages you can also check directory sync status and alerts. You log in as the Workspace administrator, using the user name **admin** and the admin password you created when you set up Workspace. A link to the Connector Services Admin pages can be found at https://*Workspace\_FQDN* .com:8443.
- n In the Appliance Configurator pages, you can manage the Workspace database, update certificates, enable Syslog, change the Workspace and system passwords and manage other infrastructure functions. You log in as the Workspace administrator, using the admin user name and the admin password you created when you set up Workspace. A link to the Appliance Configurator pages can be found at https://*Workspace\_FQDN* .com:8443. You can also access the Appliance Configurator pages from the Worksapce Admin Console, Settings > VA Configuration page.

# **Workspace End User Components**

Users can access entitled resources using the Workspace App Portal (an agentless client) and they can access virtualized Windows applications captured as ThinApp packages from Workspace for Windows.

| <b>Workspace User Component</b> | <b>Description</b>                                                                                                    | <b>Available Endpoints</b>                                                                                                    |
|---------------------------------|----------------------------------------------------------------------------------------------------|----------------------------------------------------------------------------------------------------|
| Workspace App Portal            | The Workspace app portal is an agentless web-based<br>application. It is the default interface used when users<br>access and use their entitled workspace assets with a<br>browser. Using this portal, users can access their<br>resources, including View desktops and Workspace<br>Web applications. | Web-based apps portal is<br>available on all supported<br>system endpoints, such as<br>Windows systems, Mac<br>systems, iOS devices,<br>Android devices. |
|                                 | If an end user has entitled ThinApp applications and is<br>on a Windows system where the Workspace for<br>Windows program is installed and active, they can<br>view and launch their entitled ThinApp packages<br>from this app portal.                                                                |                                                                                                    |
|                                 | On iOS devices, users can open this portal in a<br>browser app like Safari and access and use their View<br>desktops, Workspace Web applications and Citrix-<br>published resources.                                                                                                    |                                                                                                    |
| Workspace for Windows           | When this program is installed on users' Windows<br>systems, they can work with their virtualized<br>Windows applications captured as ThinApp packages.                                                                                                    | Windows systems                                                                                                    |

**Table 2**‑**1.** Workspace User Client Components

# **Supported Web Browsers for Workspace**

The Workspace administrator console is a Web-based application that is installed when you install Workspace. You can access and use the Workspace Admin Console from the following browsers.

- Internet Explorer 10 and 11 for Windows systems
- Google Chrome 34.0 or later for Windows and Mac systems
- Mozilla Firefox 28 or later for Windows and Mac systems
- Safari 6.1.3 and later for Mac systems

# <span id="page-8-0"></span>**Using Workspace Admin Console Dashboards to Monitor Users, Resources, and Appliance Health 3**

The Workspace Administration Console includes a User Engagement dashboard and a System Diagnostics dashboard to help you monitor users, resource usage, and the Workspace appliance health.

This chapter includes the following topics:

- "Track Users and Resources Used in Workspace," on page 9
- ["Monitor Workspace System Information and Health," on page 10](#page-9-0)

# **Track Users and Resources Used in Workspace**

The User Engagement Dashboard displays information about users and resources. You can see who is signed in, which applications are being used, and how often the applications are being accessed. You can create reports to track users and group activities and resources usage.

The time that displays on the User Engagement Dashboard is based on the time zone set for the browser. The dashboard updates every one minute.

#### **Procedure**

- The header displays the number of unique users that logged in on that day and displays a timeline that shows the number of daily login events over a seven day period. The Users Logged in Today number is surrounded by a circle that displays the percentage of users that is signed in. The Logins sliding graph displays login events during the week. Point to one of the points in the graph to see the number of logins on that day.
- The Users and Groups section shows the number of user accounts and groups set up in Workspace. The most recent users that logged in are displayed. You can click **See Full Reports** to create an Audit Events report that shows the users who logged in over a range of days.
- n The App popularity section displays a bar graph of the number of times that apps were launched, grouped by app type, over a seven day period. Point to a specific day to see a tool tip showing which type of apps were being used and how many were launched on that day. The list below the graph displays the number of times the specific apps were launched. Click the drop-down menu arrow on the right to select to view this information over a day, a week, a month or 12 weeks. You can click **See Full Reports** to create a Resource Usage report that shows app, resource type and number of users' activity over a range of time.
- n The App adoption section displays a bar graph that shows the percentage of people who opened the apps they are entitled to. Point to the app to see the tool tip that shows the actual number of adoptions and entitlements.
- <span id="page-9-0"></span>■ The Apps launched pie chart displays resources that have been launched as a percentage of the whole. Point to a specific section in the pie chart to see the actual number by type of resources. Click the dropdown menu arrow on the right to select to view this information over a day, a week, a month or 12 weeks.
- The Workspace Clients section shows the number of Windows Clients for Workspace that is being used.

#### **What to do next**

Click the Dashboard drop-down menu to see the System Diagnostics Dashboard.

# **Monitor Workspace System Information and Health**

The Workspace System Diagnostics Dashboard displays a detailed overview of the health of the Workspace appliances in your environment and information about the Workspace services. You can see the overall health across the Workspace database server, workspace-va virtual machines, and the services available on each virtual machine.

From the System Diagnostics Dashboard you can select the workspace-va virtual machine that you want to monitor and see the status of the services on that virtual machine, including the version of Workspace that is installed. If the database or a virtual machine is having problems, the header bar displays the machine status in red. To see the problems, you can select the virtual machine that is displayed in red.

#### **Procedure**

- User Password Expiration. The expiration dates for the Workspace appliance root and remote log in passwords are displayed. If a password expires, go to the Settings page and select **VA Configurations**. Open the **System Security** page to change the password.
- n Certificates. The certificate issuer, start date, and end date are displayed. To manage the certificate, go to the Settings page and select **VA Configurations**. Open the **Install Certificate** page.
- n Configurator Application Deployment Status. The Appliance Configurator services information is displayed. Web Server Status shows whether the Tomcat Server is running. The Web Application Status shows whether the Appliance Configurator page can be accessed. The appliance version shows the version of the Workspace appliance that is installed.
- n Application Manager Application Deployment Status. The Workspace Appliance connection status is displayed.
- n Connector Application Deployment Status. The Connector Services Admin connection status is displayed. When Connection successful is displayed, you can access the Connector Services Admin pages.
- n Workspace FQDN. Shows the fully qualiied domain name that users enter to access their Workspace App portal. The Workspace FQDN points to the load balancer when a load balancer is being used.
- n Application Manager Integrated Components. The Workspace database connection, audit services, and analytics connection information is displayed.
- Connector Integrated Components. Information about services that are managed from the Connector Services Admin pages is displayed. Information about ThinApp, View, and Citrix Published App resources is displayed.
- n Modules. Displays resources that are enabled in Workspace. Click **Enabled** to go to the Connector Services Admin page for that resource.

# <span id="page-10-0"></span>**Configuring Workspace User Authentication 4**

Workspace user authentication requires the use of one or more identity provider instances. This can be the Workspace instance, which is the default, third-party identity provider instances, or a combination of both. The identity provider instances authenticate users with Active Directory within the enterprise network

To configure and add identity provider instances to your Workspace deployment, you must perform several prerequisites to ensure that Workspace can properly access your Active Directory deployment.

This chapter includes the following topics:

- "Overview of Workspace User Authentication," on page 11
- ["Add or Edit a Network Range," on page 13](#page-12-0)
- ["Add or Edit a User Authentication Method," on page 14](#page-13-0)
- ["Add and Configure an Identity Provider Instance," on page 15](#page-14-0)
- n ["Overview of Configuring Workspace to Use a Third-Party Identity Provider Instance," on page 17](#page-16-0)
- ["Editing the Default Access Policy Set," on page 19](#page-18-0)

# **Overview of Workspace User Authentication**

Workspace attempts to authenticate users based on the authentication methods, the default access policy set, network ranges, and the identity provider instances you configure.

The identity provider instances that you use with Workspace creates an in-network federation authority that communicates with Workspace using SAML 2.0 assertions. The identity provider instances authenticate the user with Active Directory within the enterprise network.

Workspace supports Active Directory password, Kerberos, and RSA SecurID user authentication methods. However, your third-party identity provider might support additional authentication methods, such as smart-card based authentication, that you can use with your Workspace deployment.

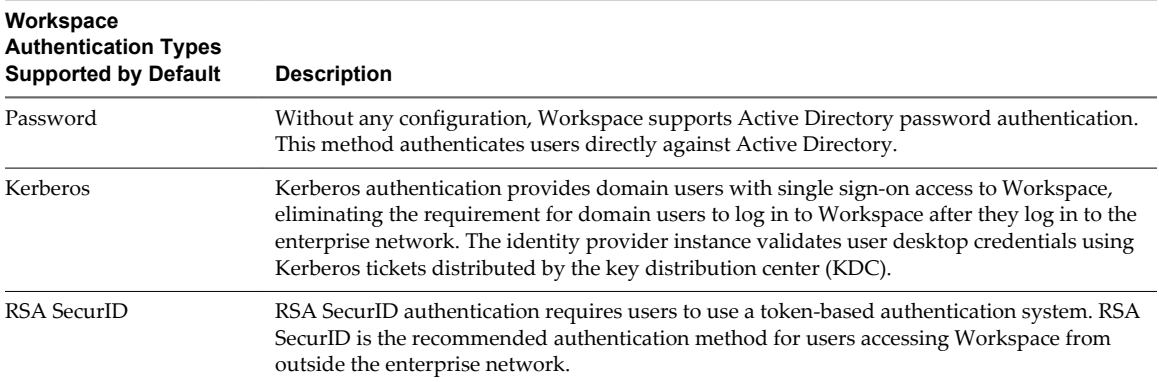

To implement Kerberos authentication or RSA SecurID authentication, you can use an existing identity provider instance or you can deploy one or more additional identity provider instances, depending on your deployment.

When a user attempts to log in, Workspace must determine which identity provider instance to authenticate the user against.

To make the determination, Workspace evaluates the default access policy set to select which policy in the set to apply. The applied policy dictates the minimum authentication score required for that login event. Workspace then filters and sorts the available authentication methods based on the minimum authentication score required and the order of the methods, which you can set as necessary to meet your organization's requirements. Workspace selects the first identity provider instance that meets the authentication method and network range requirements of the policy and forwards the user authentication request to that instance for authentication. If authentication fails, the identity provider selection process continues down the list.

**IMPORTANT** When you remove or reset an identity provider instance, you must remove the corresponding identity provider name from the Identity Providers page.

You can deploy Workspace to use the identity provider selection process in a variety of ways, one of which is summarized in the example that follows.

**External RSA SecurID and Internal Password Authentication or Higher Example**

This is one possible way to configure Workspace to use the Active Directory password or Kerberos authentication method for internal users and RSA SecurID authentication method for external users in the same Workspace deployment.

- Internal Policy You use the Workspace admin console to create a policy in the default access policy set with a minimum authentication score that accepts Active Directory password as the authentication method. To ensure that Workspace attempts to authenticate users with Kerberos authentication first, you make the authentication score of the Kerberos method higher than the authentication score of the password method and you place Kerberos at the top of the list on the Authentication Methods page. You also assign a network range for internal users.
- External Policy You use the Workspace admin console to create a policy in the default access policy set with a minimum authentication score that ensures the RSA SecurID authentication method is used to authenticate users. You also assign a network range that includes all possible users, 0.0.0.0 to 255.255.255.255.

The result of this configuration is that users attempting to access Workspace from inside the enterprise network are directed to an identity provider instance that provides Kerberos authentication or password authentication while users outside the enterprise network are directed to an identity provider instance that provides RSA SecurID authentication. Internal and external users might be sent to the same identity provider instance or to different identity provider instances, depending on how you configure the authentication methods.

# <span id="page-12-0"></span>**Add or Edit a Network Range**

You can add a network range of IP addresses that you want to direct to a specific identity provider instance.

The default network range, called ALL RANGES, includes every IP address available on the Internet, 0.0.0.0 to 255.255.255.255. Even if your Workspace deployment has a single identity provider instance, you might need to configure the default range and add other ranges to exclude or include specific IP addresses. You must define multiple network ranges if your deployment has multiple identity provider instances with different authentication methods. See ["Add and Configure an Identity Provider Instance," on page 15](#page-14-0).

**NOTE** The default network range, ALL RANGES, and its description, "a network for all ranges," are editable. You can edit the name and description, including changing the text to a different language, using the **Edit** feature on the Network Ranges page.

#### **Prerequisites**

Perform the necessary network range planning.

- n Determine the best way to integrate Workspace with Active Directory to meet the needs of your organization. Such planning affects the number of identity provider instances in your deployment, which affects the number of network ranges needed.
- n Based on your network topology, define network ranges for your Workspace deployment.
- n To add a network range when the View module is enabled, take note of the Horizon Client access URL and port number for the network range. See View documentation for more information.

#### **Procedure**

- 1 Log in to the Workspace Admin Console.
- 2 Select **Settings > Network Ranges**.
- 3 Edit an existing network range or add a new network range.

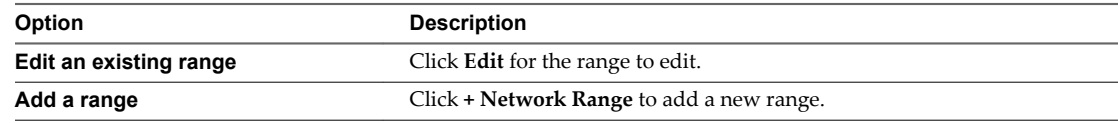

4 Complete the form.

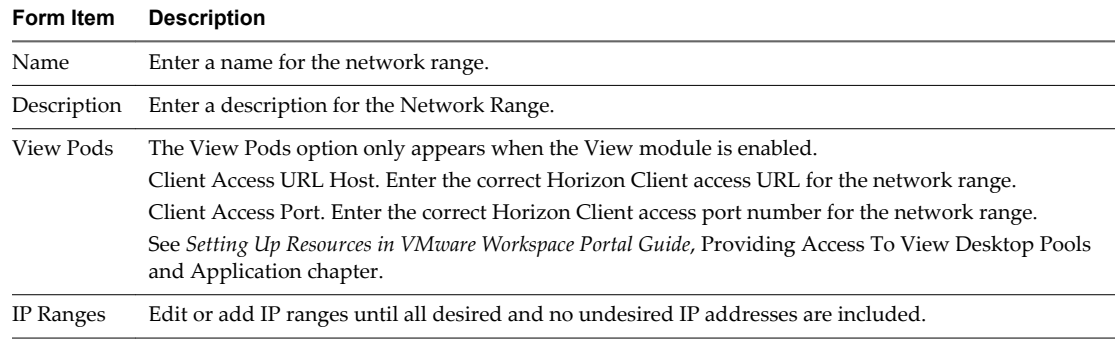

#### **What to do next**

n Associate each network range with an identity provider instance. See ["Add and Configure an Identity](#page-14-0) [Provider Instance," on page 15](#page-14-0).

<span id="page-13-0"></span>**n** Associate network ranges with access policy sets as appropriate. See [Chapter 5, "Managing Access](#page-20-0)" [Policy Sets," on page 21.](#page-20-0)

# **Add or Edit a User Authentication Method**

You can edit existing user authentication methods. When you add a third-party identity provider, you can configure user authentication methods that Workspace does not support by default. You can also create access policies to associate authentication methods with specific Web applications.

Workspace supports Active Directory password, Kerberos, and RSA SecurID user authentication methods. By adding a third-party identity provider that supports another authentication method, such as smart-card based authentication, you can enable Workspace to enforce that authentication method. See ["Add and](#page-14-0) [Configure an Identity Provider Instance," on page 15.](#page-14-0) See ["Overview of Configuring Workspace to Use a](#page-16-0) [Third-Party Identity Provider Instance," on page 17](#page-16-0) for a complete list of tasks related to configuring Workspace to use a third-party identity provider instance.

The minimum authentication score of a method and the order of the method on the Authentication Methods page are significant in the process Workspace follows to select an identity provider instance for user authentication. To require users to use an authentication method of a specified minimum authentication score to access a Web application, see ["Managing Web-Application-Specific Access Policy Sets," on](#page-21-0) [page 22](#page-21-0).

The number of attempts Workspace makes using a given authentication method varies. Workspace only makes one Kerberos authentication attempt. If Kerberos is not successful in logging in the user, the next authentication method on the list is attempted. The maximum number of failed login attempts for Active Directory password or RSA SecurID authentication is five. When the user has five failed login attempts, Workspace attempts to log in the user with the next authentication method on the list. When all authentication methods are exhausted, Workspace issues an error message.

#### **Prerequisites**

- Deploy the authentication systems that you plan to integrate with Workspace. For example, if you plan to integrate RSA SecurID into your Workspace deployment, verify that RSA SecurID is installed and configured on your network.
- Use your own criteria to determine the security levels, on a scale from 1, the lowest security, to 5, the highest security, of the authentication methods you plan to use in your Workspace deployment.

#### **Procedure**

- 1 Log in to the Workspace Admin Console.
- 2 Select **Settings > Authentication Methods**.
- 3 Edit an existing authentication method or add a new authentication method.

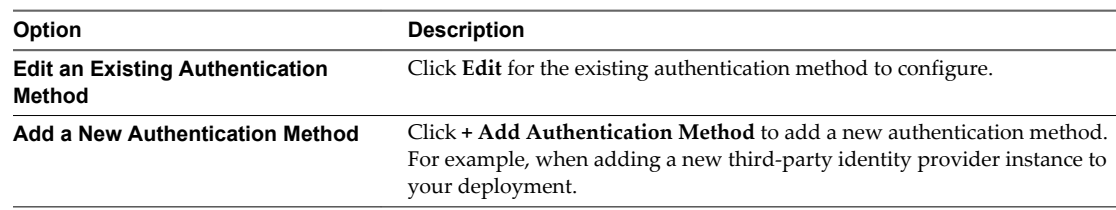

#### 4 Edit the authentication method settings.

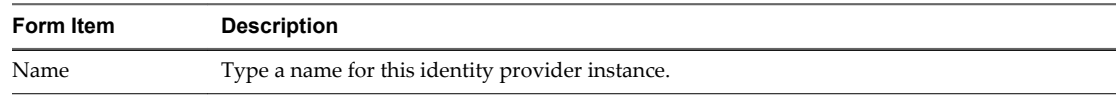

<span id="page-14-0"></span>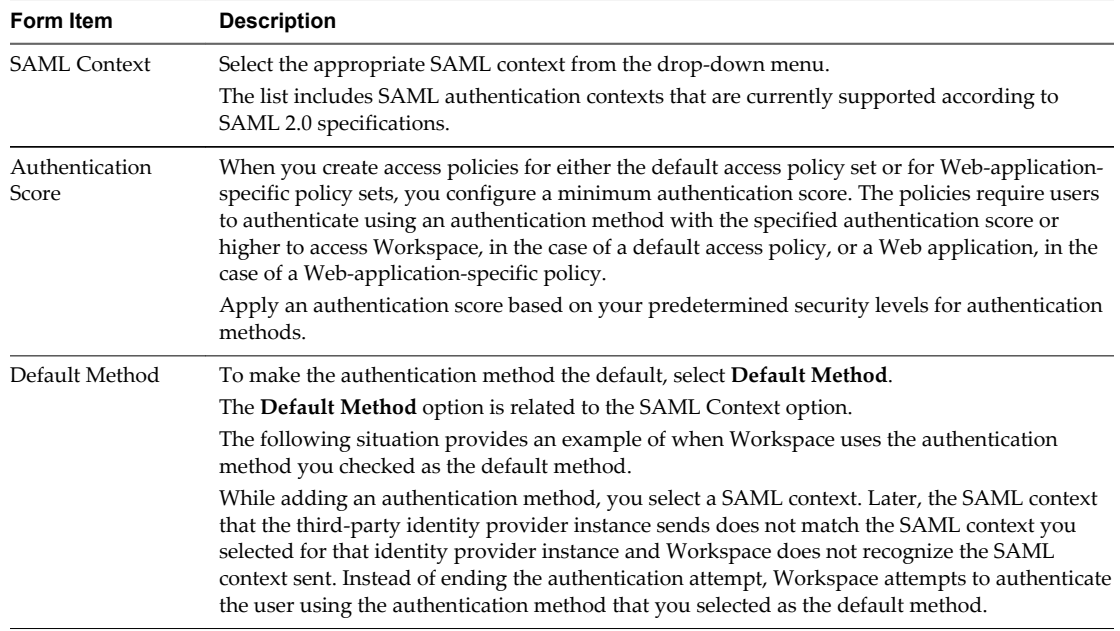

#### 5 Click **Save**.

#### **What to do next**

- Associate each authentication method with the appropriate identity provider instance. See "Add and Configure an Identity Provider Instance," on page 15.
- **n** Associate access policies with authentication methods by setting the appropriate minimum authentication score for each access policy.

# **Add and Configure an Identity Provider Instance**

By adding and configuring identity provider instances to your Workspace deployment, you can provide high availability, support additional user authentication methods, and add flexibility in the way you manage the user authentication process based on user IP address ranges.

Add additional identity provider instances to your Workspace deployment for high availability purposes.

#### **Prerequisites**

- Perform the necessary planning.
	- **n** Determine the best way to integrate Workspace with Active Directory to meet the needs of your organization. You can configure a single domain or a multi-domain forest.
	- n Determine the authentication types required to meet the needs of your organization. For example, you can configure Kerberos authentication for users internal to your organization and RSA SecurID authentication for users external to your organization. You can set up this type of configuration by using a single identity provider instance for both authentication methods or by using a separate identity provider instance for each authentication method.
- n Deploy Workspace with a single Active Directory domain during the proof-of-concept phase of your deployment.
- **n** Prepare additional identity provider instances for your Workspace deployment.
	- n To add a third-party identity provider instance, perform the following tasks. See ["Overview of](#page-16-0) [Configuring Workspace to Use a Third-Party Identity Provider Instance," on page 17](#page-16-0) for a complete list of tasks related to configuring Workspace to use a third-party identity provider instance.
		- n Verify that the third-party instances are SAML 2.0 compliant and that Workspace can reach them.
		- n Determine how Workspace obtains the metadata from the third-party instance and copy and save the appropriate metadata information from the third-party instance that you can paste into the Workspace Admin Console during configuration. The metadata information you obtain from the third-party instance is either the URL to the metadata or the actual metadata.
		- n To enable Workspace to use additional authentication methods, use the admin console to configure the additional authentication methods. See ["Add or Edit a User Authentication](#page-13-0) [Method," on page 14](#page-13-0).
- Use the admin console to configure network ranges. See ["Add or Edit a Network Range," on page 13](#page-12-0)

#### **Procedure**

- 1 Log in to the Workspace Admin Console.
- 2 Select **Settings > Identity Providers**.
- 3 Click **Add Identity Provider**. This option prompts you for information that enables Workspace to register an existing third-party identity provider instance.
- 4 Edit the identity provider instance settings.

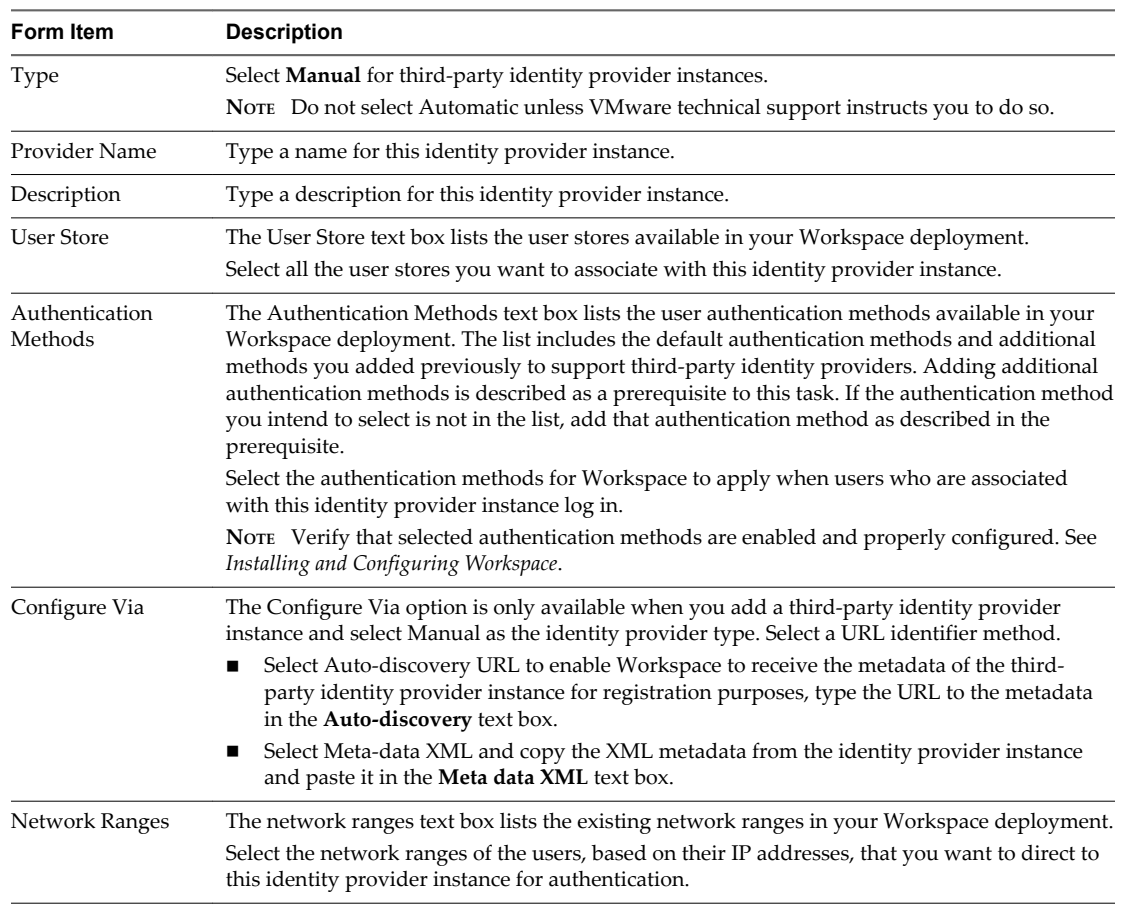

- <span id="page-16-0"></span>5 Click **Save**.
- 6 If necessary, change the order of the identity provider instances.

Workspace searches for an IP address in the list of identity provider instances from top to bottom. If an IP address is assigned to more than one identity provider instance, Workspace recognizes the first instance, the identity provider instance highest on the list.

- a Click **Edit Order of Identity Providers**.
- b Use the up and down arrows to move an identity provider instance to the appropriate location.
- c Click **Save**.

#### **What to do next**

- n If you are configuring Workspace for a multi-forest environment, inform your Workspace users of their respective domains and explain that when they log in, they must select a domain from the drop-down menu. Inform them that they can check the **Remember this setting** check box to prevent the prompt from being repeated at each login.
- n If you added a third-party identity provider instance, copy and save the Workspace information required to configure a third-party identity provider instance. See ["Obtain the Workspace SAML](#page-17-0) [Information Required to Configure a Third-Party Identity Provider Instance," on page 18.](#page-17-0)

# **Overview of Configuring Workspace to Use a Third-Party Identity Provider Instance**

To configure Workspace to use a third-party identity provider instance, you must perform several specific steps throughout the configuration.

#### **Pre-Configuration**

Complete the following tasks prior to using the Workspace admin console to add the third-party identity provider instance.

- 1 Verify that the third-party instances are SAML 2.0 compliant and that Workspace can reach them.
- 2 Determine how Workspace obtains the metadata from the third-party instance and copy and save the appropriate metadata information from the third-party instance that you can paste into the Workspace admin console during configuration. The metadata information you obtain from the third-party instance is either the URL to the metadata or the actual metadata.
- 3 To enable Workspace to use authentication methods supported by the third-party identity provider, use the admin console to configure the additional authentication methods. See ["Add or Edit a User](#page-13-0) [Authentication Method," on page 14](#page-13-0)
- 4 To edit an authentication methods select the **Default Method** checkbox. This action allows Workspace to use that authentication method in case of an issue with the third-party authentication method. See ["Add or Edit a User Authentication Method," on page 14](#page-13-0).

# **Configuration**

When adding an identity provider instance, perform the following steps specific to third-party identity providers. See ["Add and Configure an Identity Provider Instance," on page 15.](#page-14-0)

- 1 In the admin console, Settings > Identity Providers page, click the **+ Add Identity Provider** button and select **Manual** from the **Type** drop-down menu.
- 2 Select the authentication methods supported by the third-party-identity provider instance that you plan to use with Workspace.

<span id="page-17-0"></span>3 Use the **Configure Via** option to select how to transfer the metadata of the third-party identity provider instance to Workspace, either by using a URL to the metadata or by copying and pasting the metadata.

# **Post Configuration**

Gather the Workspace SAML information and apply it to the third-party identity provider instance. See "Obtain the Workspace SAML Information Required to Configure a Third-Party Identity Provider Instance," on page 18.

- 1 Use the Workspace admin console to gather the SAML information necessary to configure the thirdparty identity provider instance.
- 2 Configure the third-party identity provider instance by applying the SAML information you gathered from Workspace.

# **Obtain the Workspace SAML Information Required to Configure a Third-Party Identity Provider Instance**

When integrating Workspace with a third-party identity provider instance, after you perform the configuration on the Workspace side, you must copy and prepare the SAML certificate information required to perform the configuration on the third-party identity provider side.

#### **Procedure**

- 1 Log in to the admin console.
- 2 Select **Settings > SAML Certificate**
- 3 Copy and save the SAML signing certificate that displays in Workspace.
	- a Copy the certificate information that is in the Signing Certificate section.
	- b Save the certificate information to a text file for later use when you configure the third-party identity provider instance.
- 4 Make the SAML SP metadata available to the third party identity provider instance.
	- a On the Download SAML Certificate page, click **Service Provider (SP) metadata**.
	- b Copy and save the displayed information using the method that best suits your organization.

Use this copied information later when you configure the third-party identity provider.

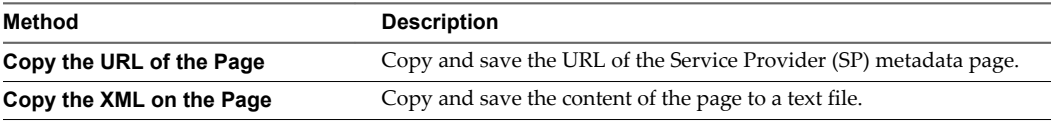

5 Determine the user mapping from the third-party identity provider instance to Workspace.

When you configure the third-party identity provider, edit the SAML assertion in the third-party identity provider to map Workspace users.

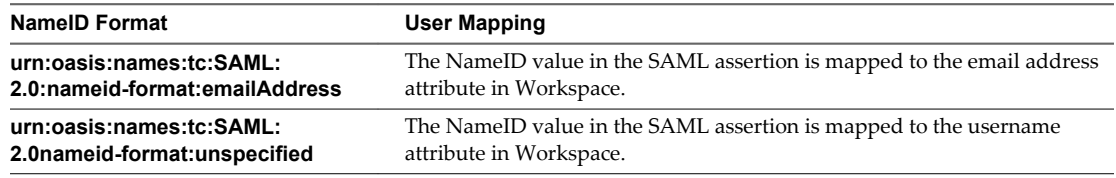

#### <span id="page-18-0"></span>**What to do next**

Apply the information you copied for this task as necessary to configure the third-party identity provider instance.

# **Editing the Default Access Policy Set**

Workspace includes a default access policy set that controls user access to the Workspace apps portal. You can edit the policy set to change policies as necessary.

Each policy in the default access policy set requires that a set of criteria be met in order for Workspace to allow access to the apps portal. See [Chapter 5, "Managing Access Policy Sets," on page 21.](#page-20-0)

The following access policy set serves as an example of how you can configure the default access policy set to control access to the Workspace apps portal. See ["Edit an Access Policy Set," on page 24](#page-23-0) for instructions.

#### **Example Default Access Policy Set**

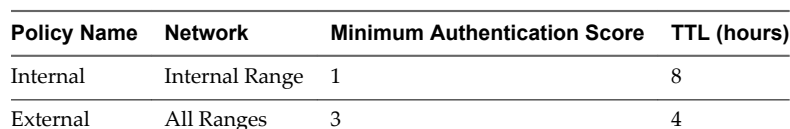

This example illustrates how you can edit the default access policy set.

Policies are evaluated in the preceding order. You can drag a policy in a policy set up or down to change the priority for evaluation.

The preceding example policy set applies to the following use case.

#### **Default Access Policy, Browser Use Case**

- 1 Internal. To access Workspace from an internal (Internal Range) network, Workspace presents users with the Active Directory password authentication method. To ensure that Workspace attempts to authenticate users with Kerberos authentication first, you make the authentication score of the Kerberos method higher than the authentication score of the password method and you place Kerberos at the top of the list on the Authentication Methods page. You also assign a network range for internal users. The user logs in using a browser and now has access to the user portal for an eight-hour session.
	- External. To access Workspace from an external (All Ranges) network, the user is required to login with SecurID, which for this example has an authentication score of 3. The user logs in using a browser and now has access to the apps portal for a four-hour session.
- 2 When a user attempts to access a resource, except for a Web application covered by a Web-applicationspecific policy set, the default portal access policy set applies.

For example, the time-to-live (TTL) for such resources matches the TTL of the default portal access policy set. If the TTL for a user who logs in to the apps portal is 8 hours according to the default portal access policy set, when the user attempts to launch a resource during the TTL session, the application launches without requiring the user to reauthenticate.

VMware Workspace Portal Administrator's Guide

# <span id="page-20-0"></span>**Managing Access Policy Sets**

You can configure the default access policy set to specify criteria that must be met for users to access their Workspace App Portal. You can also create Web-application-specific access policy sets to specify criteria that must be met for users to launch specified Web applications.

To apply an access policy, you create the policy as a part of an access policy set. Each policy in an access policy set can specify the following information.

- Where users are allowed to log in from, such as inside or outside the enterprise network.
- n The minimum authentication score, which defines the authentication methods allowed for that policy.
- The number of hours of access users are provided.

**NOTE** Workspace access policies do not control the length of time that a Web application session lasts. They control the amount of time that users have to launch a Web application.

Workspace has a default access policy set that you can edit. This access policy set controls access to Workspace as a whole. See ["Editing the Default Access Policy Set," on page 19.](#page-18-0) To control access to specific Web applications, you can create additional access policy sets. If you do not apply an access policy set to a Web application, the default access policy set applies.

This chapter includes the following topics:

- "Overview of Access Policy Settings," on page 21
- ["Managing Web-Application-Specific Access Policy Sets," on page 22](#page-21-0)
- ["Edit an Access Policy Set," on page 24](#page-23-0)
- n ["Add a Web-Application-Specific Access Policy Set," on page 25](#page-24-0)
- ["Apply a Web-Application-Specific Access Policy Set," on page 26](#page-25-0)

# **Overview of Access Policy Settings**

An access policy set contains one or more access policies. Each access policy consists of settings that you can configure to manage user access to the Workspace App Portal as a whole or to specified Web applications.

Each access policy links a network range to a minimum authentication score. A user logging in from an IP address within the applied policy's specified network range is presented with an authentication method that is equal to or higher than the minimum authentication score of the policy. Each identity provider instance in your Workspace deployment also links network ranges with authentication methods. When you configure an access policy, ensure that the network range and authentication score pairing that you create are covered by an existing identity provider instance.

When you create an access policy, you can configure the following settings.

#### <span id="page-21-0"></span>**Network**

For each access policy, you determine the user base by specifying a network range. A network range consists of one or more IP ranges. You create network ranges from the Network Ranges page in the admin console prior to configuring access policy sets.

## **Minimum Authentication Score**

You assign an authentication score to each authentication method when you configure the Authentication Methods page in the admin console prior to configuring access policy sets.

Workspace supports Active Directory password, Kerberos, and RSA SecurID authentication methods by default. When you integrate third-party identity provider instances into your Workspace deployment, Workspace extends support to the additional authentication methods supported by the third-party identity providers.

When a user logs in to Workspace, Workspace records the time of authentication and the method used for authentication.

When the user then attempts to access a Web application that has an assigned access policy set, Workspace compares the user's current authentication score with the authentication score required for access to the Web application. If the user's current authentication score is lower than the minimum required authentication score for the requested application, Workspace redirects the user to an identity provider instance that provides the stronger authentication. If the user's current authentication score is equal to or higher than the minimum required authentication score for the requested application, Workspace launches the application after verifying the time-to-live value. See the time-to-live explanation that follows. Workspace denies the request to access the app portal or to launch a Web application under the following conditions.

- No policy is defined for the request.
- n No authenticating identity provider instance is defined for the minimum authentication score.
- The user failed to authenticate with all the authentication methods.

## **Time-To-Live**

For each access policy, you assign a time-to-live (TTL) value. The TTL value determines the maximum amount of time users have since their last authentication event to access Workspace or to launch a specific Web application. For example, a TTL value of *4* in a Web application policy gives users four hours to launch the web application unless they initiate another authentication event that extends the TTL value.

# **Managing Web-Application-Specific Access Policy Sets**

You can create Web-application-specific access policies. For example, you can create an access policy set for a Web application that specifies which IP addresses have access to the application, using which authentication methods, and for how long until reauthentication is required.

**ATTENTION** As a best practice, configure the minimum authentication score of Web-application-specific policies to be equal to or higher than the minimum authentication score of policies in the default access policy set that have corresponding network ranges.

The following Web-application-specific access policy set provides an example of a policy set you can create to control access to specified Web applications. See [Chapter 5, "Managing Access Policy Sets," on page 21.](#page-20-0)

# **Example 1 Web-Application-Specific Policy Set**

This example illustrates a policy set you might create and apply to a sensitive application.

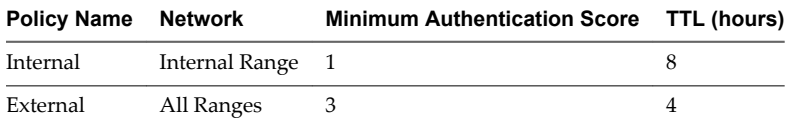

Policies are evaluated in the preceding order. You can drag a policy in a policy set up or down to change the priority for evaluation.

The preceding example policy set applies to the following use cases.

# **Strict Web-Application-Specific Access Policy Set, Browser Use Case**

- 1 To access Workspace from outside the enterprise network, the user is required to login with RSA SecurID, which has a minimum authentication score of 3 according to the example. See the External policy example in ["Editing the Default Access Policy Set," on page 19.](#page-18-0) The user logs in using a browser and now has access to the app portal for a four hour session as provided by the default access policy set.
- 2 After four hours, the user tries to launch a Web application with the Example 1 Web-application specific policy set applied.
- 3 Workspace checks the policies in the Example 1 policy set and applies the External policy with the All Ranges network range since the user request is coming from a Web browser and from the All Ranges network range.

The user is logged in with a minimum authentication score of 3, an appropriate authentication score to launch the sensitive application, but the TTL of the policy just expired. Therefore, the user is redirected for reauthentication. The reauthentication provides the user with another four hour session and the ability to launch the application. For the next four hours the user can continue to launch the application without having to re-authenticate.

# **Example 2 Web-Application-Specific Policy Set**

This example illustrates a policy set you might create and apply to an especially sensitive application.

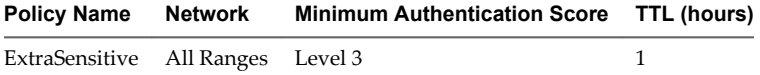

The preceding example policy set applies to the following use case.

#### **Extra Strict Web-Application-Specific Access Policy Set Use Case**

User logs in from an inside the enterprise network using the Password authentication method, which is level 1 according to the example. See the Internal policy example in ["Editing the Default Access Policy](#page-18-0) [Set," on page 19.](#page-18-0)

Now, the user has access to the app portal for eight hours.

- 2 The user immediately tries to launch a Web application with the Example 2 policy set applied. which requires level 3 or above authentication
- 3 The user is redirected to an identity provider that provides level 3 or higher authentication strength requiring RSA SecurID authentication.
- 4 After the user successfully logs in, Workspace launches the application and saves the authentication event.

The user can continue to launch this application for up to an hour but is asked to reauthenticate after an hour unless the user initiated a level 3 or higher authentication event within an hour of the launch, as dictated by the policy.

# <span id="page-23-0"></span>**Edit an Access Policy Set**

You can edit the default access policy set, which is a pre-existing policy set that controls user access to Workspace as a whole, or you can edit Web-application-specific policy sets that you previously created manually.

You can remove an entire Web-application-specific access policy set at anytime. The default access policy set is permanent. You can edit it, but you cannot remove it.

You can edit an existing policy set, either the default access policy set or a Web-application-specific access policy set, by removing existing policies from the set, editing existing policies in the set, or adding new policies to the set. For an overview of access policy sets, see [Chapter 5, "Managing Access Policy Sets," on](#page-20-0) [page 21](#page-20-0).

For information and examples of policy sets, see the appropriate topic.

- ["Editing the Default Access Policy Set," on page 19.](#page-18-0)
- ["Managing Web-Application-Specific Access Policy Sets," on page 22.](#page-21-0)

#### **Prerequisites**

- n Configure the appropriate identity providers for your deployment. See ["Add and Configure an Identity](#page-14-0) [Provider Instance," on page 15](#page-14-0).
- n Configure the appropriate network ranges for your Workspace deployment. See ["Add or Edit a](#page-12-0) [Network Range," on page 13.](#page-12-0)
- **n** Configure the appropriate authentication methods for your deployment. See ["Add or Edit a User](#page-13-0) [Authentication Method," on page 14](#page-13-0).

#### **Procedure**

- 1 Log in to the Workspace Admin Console.
- 2 Select **Policies > Access Policy Sets**.
- 3 (Optional) To permanently delete a Web-application-specific access policy set, click **Remove** for the policy set.

The **Remove** option is not available for the default access policy set. The default access policy set cannot be deleted.

- 4 Click **Edit** for the existing policy set to configure.
- 5 (Optional) If appropriate, change the policy set name and description in the respective text boxes.

**NOTE** Workspace displays the text in the Policy Set Name and Description text boxes in English. You can edit this text, which includes changing the text to a different language.

<span id="page-24-0"></span>6 (Optional) If appropriate, edit an existing policy, remove an existing policy, or add a new policy.

As a best practice, configure the minimum authentication score of Web-application-specific policies to be equal to or higher than the minimum authentication score of policies in the default access policy set that have corresponding network ranges.

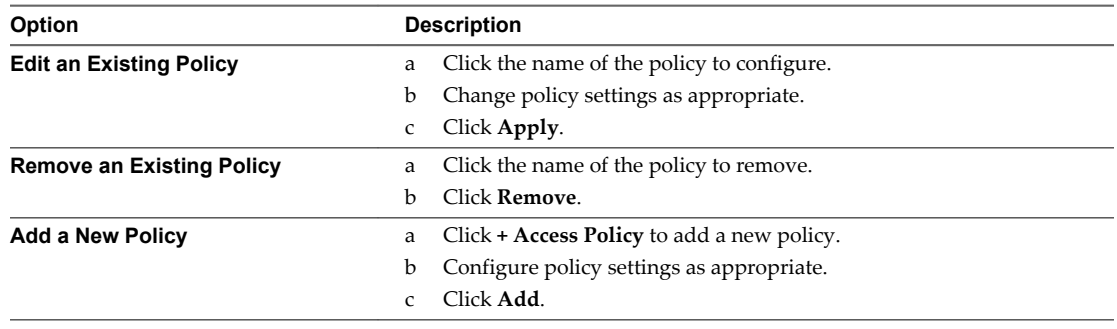

#### 7 Click **Save**.

The edited access policy set takes effect immediately.

#### **What to do next**

If the policy set is a Web-application-specific access policy set that is not yet applied, apply the policy set to one or more Web applications.

# **Add a Web-Application-Specific Access Policy Set**

You can create Web-application-specific policy sets to manage user access to specific Web applications.

For an overview of access policy sets, see [Chapter 5, "Managing Access Policy Sets," on page 21.](#page-20-0) For information and examples of Web-application-specific access policy sets, see ["Managing Web-Application-](#page-21-0)[Specific Access Policy Sets," on page 22.](#page-21-0)

#### **Prerequisites**

- n Configure the appropriate identity providers for your deployment. See ["Add and Configure an Identity](#page-14-0) [Provider Instance," on page 15](#page-14-0).
- n Configure the appropriate network ranges for your Workspace deployment. See ["Add or Edit a](#page-12-0) [Network Range," on page 13.](#page-12-0)
- **n** Configure the appropriate authentication methods for your deployment. See ["Add or Edit a User](#page-13-0) [Authentication Method," on page 14](#page-13-0).
- n Especially when initially configuring Workspace, if you plan to edit the default portal access policy set (to control user access to Workspace as a whole), configure it before creating Web-application-specific policy sets.

#### **Procedure**

- 1 Log in to the Workspace Admin Console.
- 2 Select **Policies > Access Policy Sets**.
- 3 Click **+ Access Policy Set** to add a new policy set.
- 4 Add a policy set name and description in the respective text boxes.
- 5 Click **+ Access Policy** to add the first policy.

<span id="page-25-0"></span>6 Configure policy settings as appropriate.

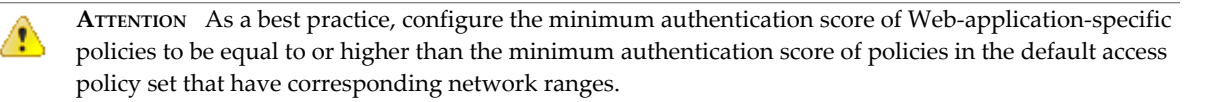

- 7 Click **Add**.
- 8 (Optional) Repeat the steps to add policies until the policy set suits the needs of your organization.
- 9 Click **Save** to save the policy set.

#### **What to do next**

Apply the policy set to one or more Web applications.

# **Apply a Web-Application-Specific Access Policy Set**

After you create a Web-application-specific access policy set, you can apply the set to specific Web applications to control user access to those applications.

Workspace applies the default access policy set to all new Web applications. You must apply a Webapplication-specific policy set to a Web application to override the default access policy set.

#### **Prerequisites**

If not already created, create a Web-application-specific access policy set to control user access to a specific Web application. See ["Add a Web-Application-Specific Access Policy Set," on page 25](#page-24-0)

#### **Procedure**

- 1 Click the **Catalog** tab.
- 2 Click **Any Application Type > Web Applications**.
- 3 Click the Web application to which to apply a Web-application-specific access policy set.

The information page for the Web application appears with the **Entitlements** tab selected by default.

- 4 Click **Access Policies**.
- 5 From the Access Policy Set drop-down menu, select the Web-application-specific access policy set to apply to the application.
- 6 Click **Save**.

The access policy set now controls user access to the application.

# <span id="page-26-0"></span>**Managing Users and Groups 6**

You can manage and monitor users and groups, which includes the users and groups imported from Active Directory and Workspace groups.

In the Workspace admin console, the Users & Groups page provides a user-and-group-centric view of Workspace. For example, from the Entitlements page for a user, you can entitle that user to a resource, and from the Entitlements page of a group, you can entitle that group to a resource. Alternatively, you can take a resource-centric view of Workspace by using the Catalog page. For example, from the Entitlements page for a resource, you can entitle that resource to a user or group.

This chapter includes the following topics:

- "Workspace User and Group Types," on page 27
- ["Manage Workspace Groups," on page 28](#page-27-0)
- ["Manage Workspace Users," on page 31](#page-30-0)
- ["Changing User and Groups that Sync from Active Directory," on page 34](#page-33-0)

# **Workspace User and Group Types**

With the Workspace admin console, you can manage users and groups.

#### **Users**

Workspace users are users imported from Active Directory. The Workspace user base is updated according to your directory server synchronization schedule.

#### **Groups**

The types of groups that can appear in the Workspace Admin Console are groups imported from your directory server and Workspace groups, which are groups you create yourself using Workspace.

<span id="page-27-0"></span>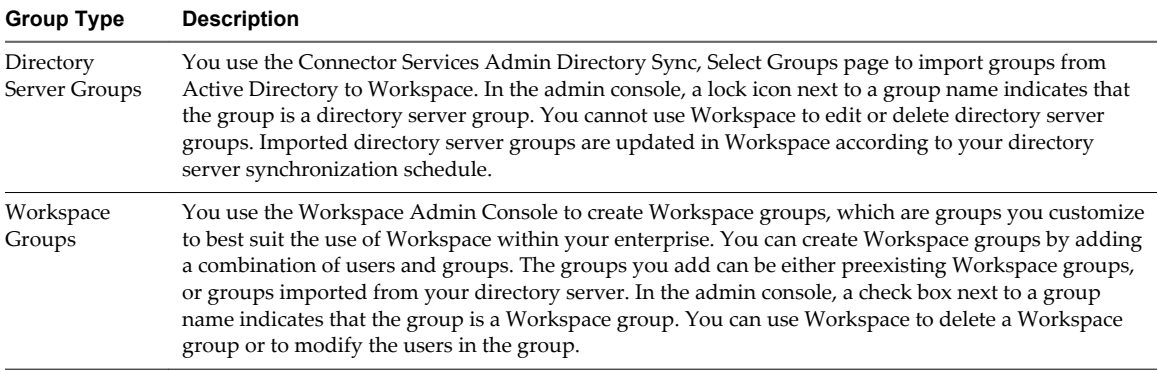

You can specify which resources the group's members are entitled to access and use. Instead of defining entitlements for each individual user, you can entitle a set of users by entitling the group. A user can belong to multiple groups. For example, if you create a Sales group and a Management group, a sales manager can belong to both groups. You can specify which mobile policy settings apply to the group's members.

# **Manage Workspace Groups**

Creating groups, modifying the membership of groups, and deleting groups are tasks you can perform in Workspace that only apply to Workspace groups. Entitling groups to resources is a task you can perform for both Workspace groups and Active Directory groups.

#### **Procedure**

- To create a Workspace group, select Users & Groups > Groups, click Create Group, and provide the group name and description.
- n To delete one or more Workspace groups, select **Users & Groups > Groups**, select the check boxes that correspond to the Workspace groups you want to delete, and click **Delete Groups**.

You can only delete Workspace groups. A lock icon appears next to Active Directory group names, indicating that the group is a Active Directory group and that you cannot use Workspace to edit or delete the group.

# **Modify Workspace Group Membership**

You can modify Workspace group membership.

Use groups to entitle more than one user to the same resources at the same time, instead of entitling each user individually.

You use group rules to define which users are members of a particular Workspace group. A user can belong to multiple groups. For example, if you create a Sales group and a Management group, a sales manager can be a member of both groups.

#### **Procedure**

- 1 Log in to the Workspace Admin Console.
- 2 Select **User & Groups > Groups**.
	- A check box next to a group name indicates that the group is a Workspace group.
	- n A lock next to a group name indicates that the group is a directory server group. You manage directory server groups directly in the directory server. You cannot use Workspace to define the membership of directory server groups.
- 3 Click the name of the Workspace group whose membership you want to modify.

## 4 Click the **Users in this Group** tab.

The system displays the list of users that are currently members in the group.

#### 5 Click **Modify Users in This Group**.

6 Select an option from the drop-down menu.

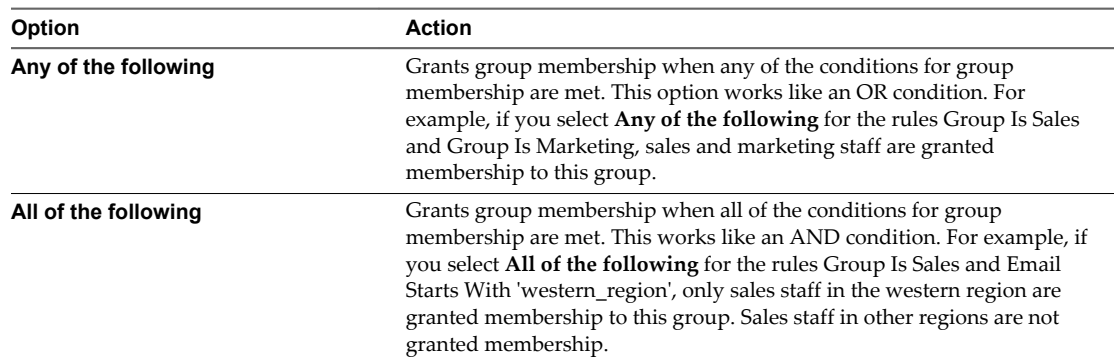

7 Configure one or more rules for your Workspace group.

You can nest rules.

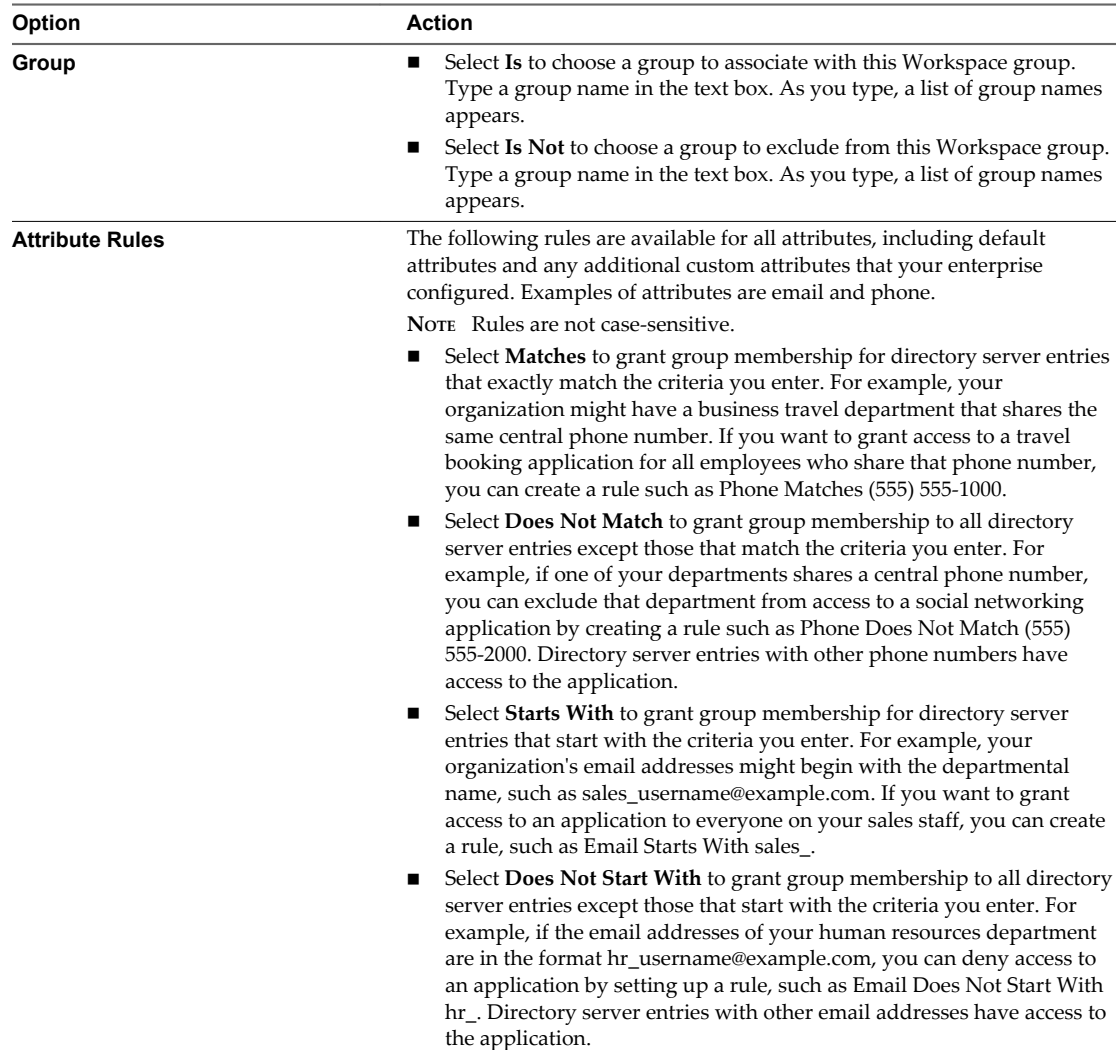

<span id="page-29-0"></span>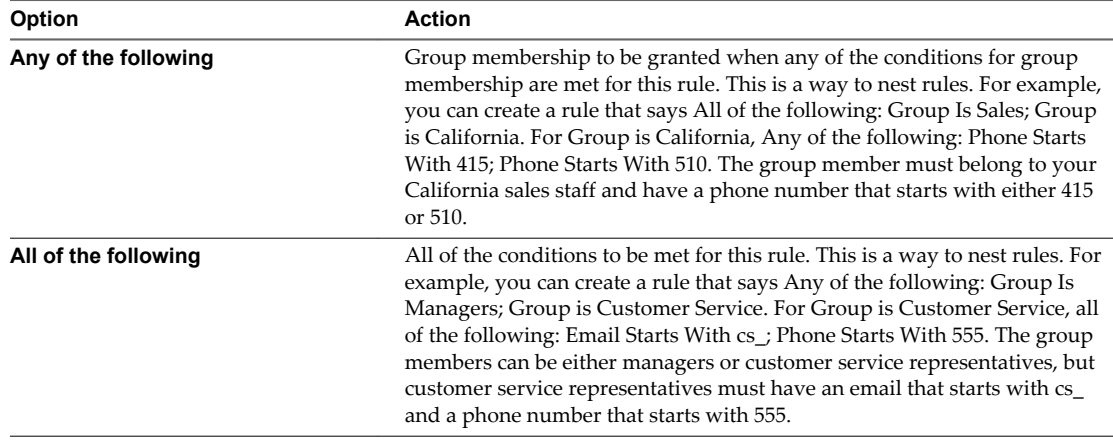

- 8 (Optional) Specify individual users to add to, or exclude from, this Workspace group by checking the appropriate check box and typing the user names.
- 9 Click **Next**, and click **Save**.

# **Workspace Group Information**

You can view detailed information about a group such as its entitled resources, its membership, and its applied mobile policy sets using the Workspace admin console.

#### **Procedure**

- 1 Log in to the Workspace Admin Console.
- 2 Click **Users & Groups > Groups**.

The page displays a list of all of the groups in your Workspace deployment with some high-level information about each group.

- n A check box next to a group name indicates that the group is a Workspace group. You define and manage Workspace groups within Workspace.
- n A lock next to a group name indicates that the group is a directory server group. You manage directory server groups in your organization's directory server.
- The page displays the following information about each group.

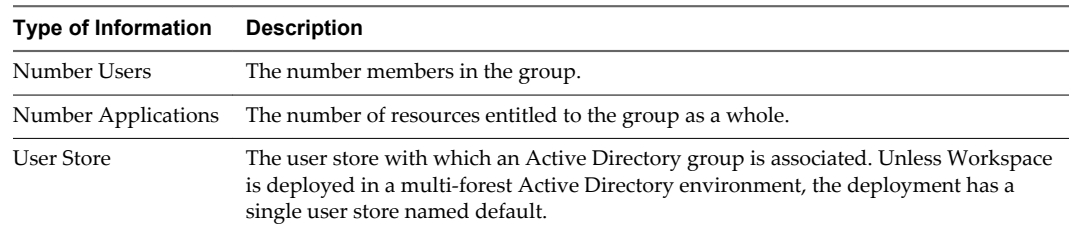

3 Click a group's name.

The group's details page is displayed with the group's name listed at the top of the page.

<span id="page-30-0"></span>4 Click the tab that corresponds to the information you want to view.

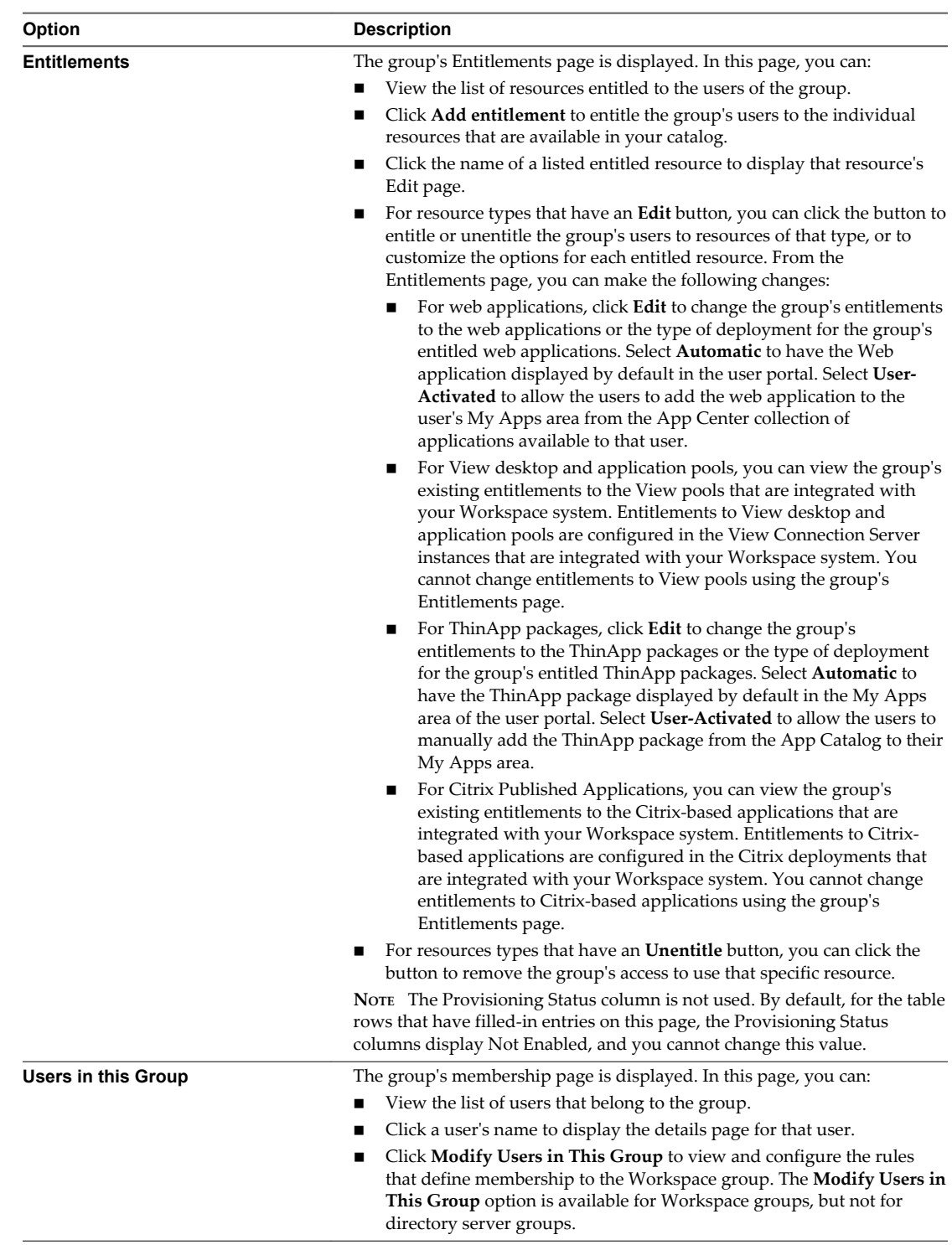

# **Manage Workspace Users**

You can manage the users imported from Active Directory using the Workspace Admin Console.

Managing users in Workspace includes tasks such as entitling users to resources, adding users to the appropriate Workspace groups, and managing the state of users' provisioned workspaces.

## <span id="page-31-0"></span>**Workspace User Information**

You can view detailed information about a user such as the user's entitled resources, group affiliations, and provisioned desktop systems and mobile devices using the Workspace Admin Console.

User attributes are among the user information you can view, such as the Data Node Hostname attribute and additional attributes that you configured Workspace to retrieve from your directory server during synchronizations. The usefulness of viewing the additional directory server attributes for an individual user depends on how you use such attributes in your deployment. You can use these additional attributes in the following ways:

- n To modify membership of a Workspace group. For example, if you use the manager attribute in Active Directory, you can map the manager attribute to Workspace. You can create a group where the group rules restrict membership to users with the manager attribute in their Workspace user record.
- n To enable users to access Web applications with specific attribute requirements. For example, a financial application might restrict access to users with the employee ID attribute in their Workspace user record.

#### **Procedure**

- 1 Log in to the Workspace Admin Console.
- 2 Select **Users & Groups > Users** .

The page displays a list of all your Workspace users.

3 Click a user's name.

The user's details page is displayed. The user's name, email address, and role are listed at the top of the page.

4 (Optional) Click the name of the displayed role, **User** or **Administrator**, to change the user's role.

You can promote users to the administrator role, allowing them access the Workspace admin console. Individuals assigned the administrator role can still access their app portal from the Web as a user. The URL to access the admin console is different than the URL to access the app portal.

For the following URLs, replace the *WorkspaceFQDN* placeholder with the actual value.

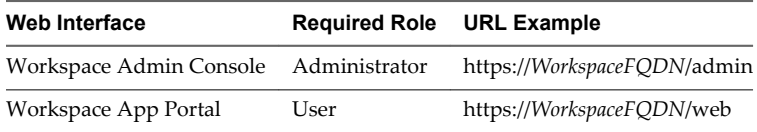

5 (Optional) Click **Show additional attributes** to see additional attributes assigned to the user, such as directory server attributes.

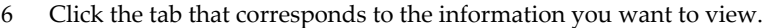

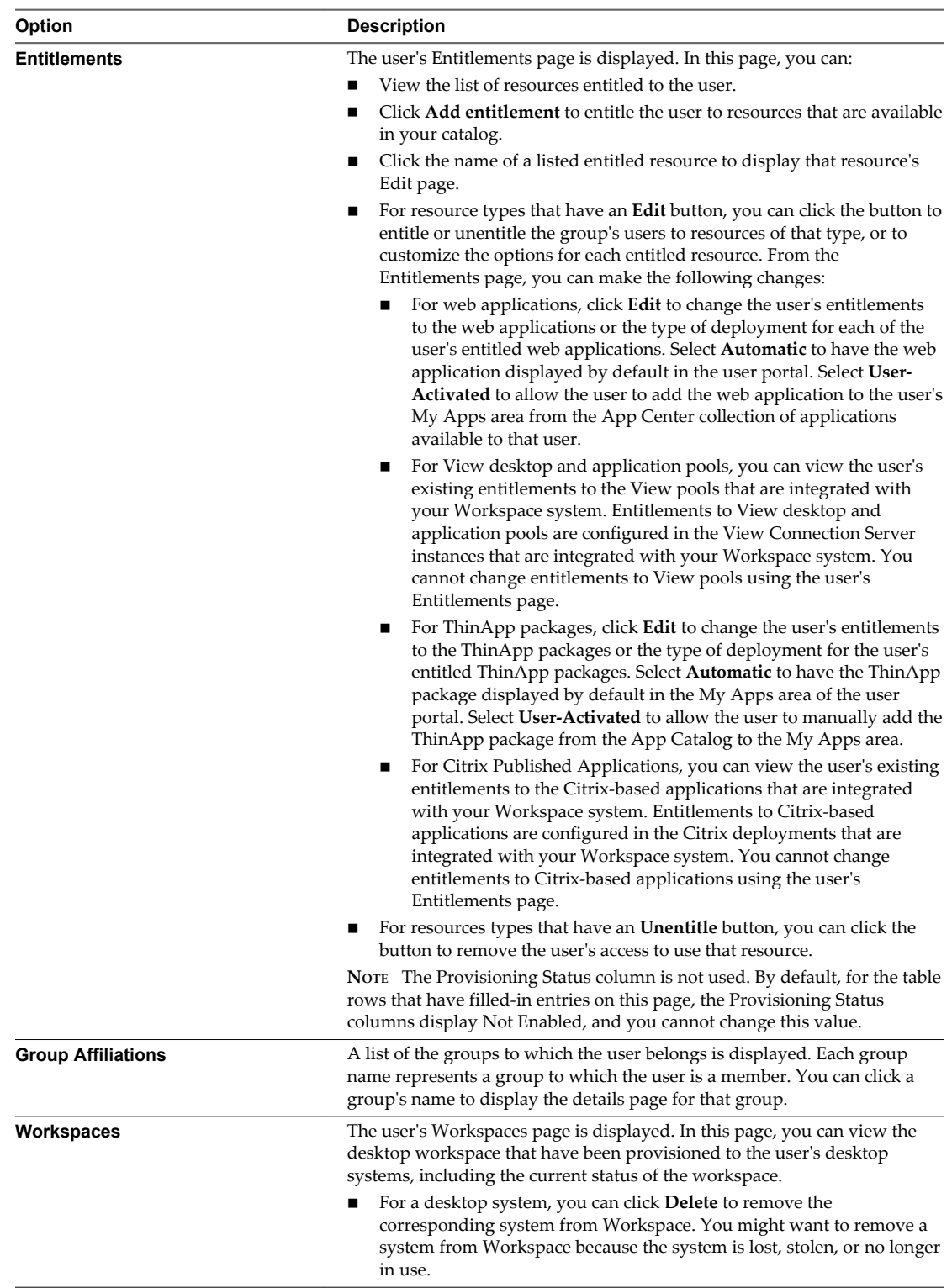

# <span id="page-33-0"></span>**Changing User and Groups that Sync from Active Directory**

During the Workspace setup, you entered the information to connect to the Active Directory server; selected Active Directory user attributes and filters to specify which users sync in the Workspace Directory, and selected which Active Directory groups to add. You can change these settings from the Connector Services Admin, Directory Sync pages.

Changes that are made and saved on these pages are automatically updated in Workspace after the next directory sync. See "Change Settings That Select Users for Workspace," on page 34

# **Changing the Map User Attributes Page**

The Map User Attributes page displays the mapping between the attributes in Active Directory and the attributes in Workspace. If you want to include additional information from Active Directory about users, you can add the user attributes to the Map User Attributes page.

One of the default user attributes mapped in the Map User Attributes page is the attribute to disable an account. The UserAccountControl attribute is mapped to the Workspace disabled attribute. Users are disabled in the Workspace directory when the Active Directory UserAccountControl attribute is flagged UF\_Account\_Disable.

When an account is disabled, users cannot log in to access their applications and resources. The resources that users were entitled to are not removed from the account so that when the flag is removed from the account users can log in and access their entitled resources

# **Change Settings That Select Users for Workspace**

During the Workspace setup, you specify the Active Directory, user attributes, and filters to select those Active Directory users that you want to use with Workspace. You can update these settings using from the Connector Services Admin pages.

#### **Prerequisites**

Verify that you have the information for the changes that you want to make, for example the new base DN, user attributes to include, groups to include.

#### **Procedure**

- 1 Log in to the Connector Services Admin using the Workspace administrator password.
- 2 Perform the appropriate action.

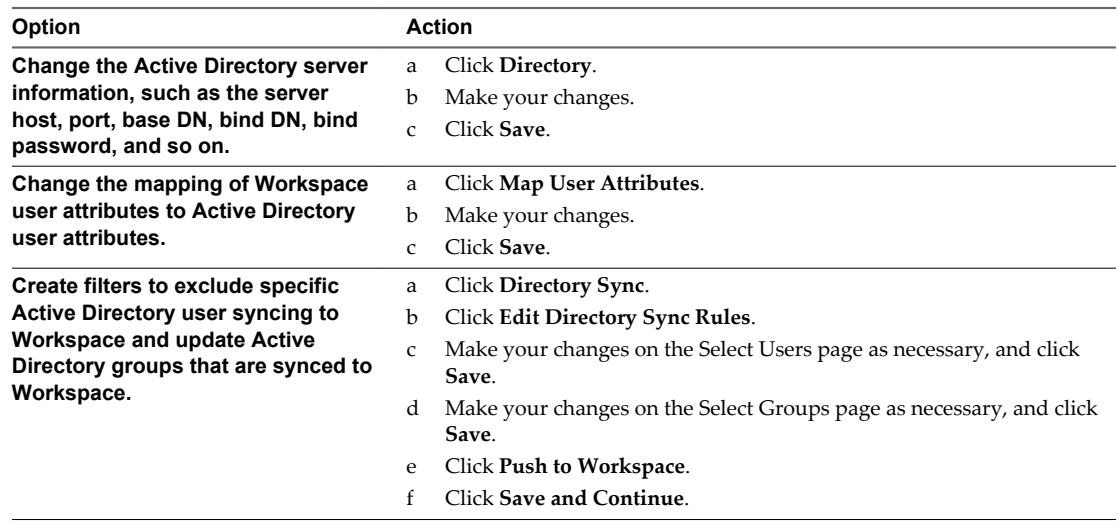

# <span id="page-34-0"></span>**Managing the Workspace Catalog**

Your Workspace catalog is the repository of all the resources that you can entitle to users. The availability of particular resource types in your catalog is controlled by which modules are enabled in Workspace.

To display your catalog click the **Catalog** tab in the Workspace admin console. On the Catalog page, you can perform the following tasks:

- Add new resources to your catalog.
- View the resources to which you can currently entitle users.
- Access information about each resource in your catalog.

Depending on their type, some resources can be added to your catalog directly using the Catalog page. Other resource types require you to take action outside the admin console. See the *Setting Up Resources in VMware Workspace Portal Guide* for information about setting up resources.

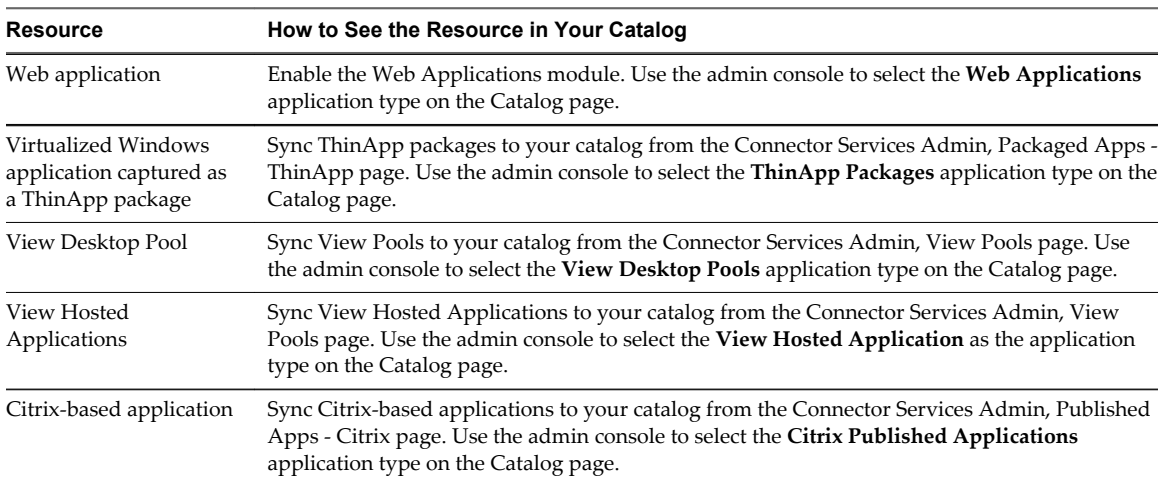

This chapter includes the following topics:

- ["Overview of Workspace Resource Types," on page 36](#page-35-0)
- ["Overview of Using Resource Categories," on page 37](#page-36-0)
- ["Access Workspace Resources," on page 39](#page-38-0)
- ["Add Resources to Your Catalog," on page 40](#page-39-0)

# <span id="page-35-0"></span>**Overview of Workspace Resource Types**

The types of resources that you can define in your catalog for entitlement and distribution to users are Web applications, Windows applications captured as VMware ThinApp packages, Citrix-based applications, VMware View desktop pools and View Hosted Applications.

Before you can entitle a particular resource to your users, you must populate your catalog with that resource. The method you use to populate your catalog with a resource depends on what type of resource it is.

For information, requirements, installation and configuration of these resources, see the *Setting Up Resources in VMware Workspace Portal Guide*.

# **Web Applications**

You populate your catalog with Web applications directly on the Catalog page of the Workspace admin console. When you click a Web application displayed on the Catalog page, information about that application is displayed. From the displayed page, you can configure the Web application, such as by providing the appropriate SAML attributes to configure single sign-on between Workspace and the target Web application. When the Web application is configured, you can then entitle users and groups to that Web application. See ["Add Resources to Your Catalog," on page 40.](#page-39-0)

# **ThinApp Packages**

You populate your catalog with Windows applications captured as ThinApp packages by performing the following tasks.

- 1 If the ThinApp packages to which you want to provide users access do not already exist, create ThinApp packages that are compatible with Workspace. See the VMware ThinApp documentation.
- 2 Create a network share and populate it with the compatible ThinApp packages.
- 3 Configure Workspace to integrate with the packages on the network share.

After you perform these tasks, the virtualized Windows applications, the ThinApp packages that you added to the network share, are now available as resources in your catalog. You can then entitle users to those resources.

To launch and run the ThinApp packages that are distributed and managed by Workspace, users must have the Workspace for Windows installed on their Windows systems.

# **Citrix Published Applications**

You populate your catalog with Citrix-based applications, by performing the following tasks.

- 1 If not already deployed, deploy Citrix servers, which includes entitling users to Citrix-based applications. See the appropriate Citrix documentation.
- 2 Integrate your Workspace deployment with Citrix servers.

After you perform these tasks, the Citrix-based applications you entitled to users with Citrix servers are now available as resources in your catalog.

# **View Desktop Pools**

You populate your catalog with View desktop pools, and the corresponding View desktops, by performing the following tasks.

1 If not already deployed, deploy View desktop pools in VMware View, which includes entitling users to desktops. See the VMware View documentation.

<span id="page-36-0"></span>2 Integrate your Workspace deployment with VMware View.

After you perform these tasks, the View desktops that you entitled to users with VMware View are now available as resources in your catalog.

# **View Hosted Applications**

You populate your catalog with View application pools by performing the following tasks.

- 1 Make sure that application pools are deployed in View as a remote desktop service. See the View documentation.
- 2 Integrate your Workspace deployment with View.

After you perform these tasks, the hosted application pools that you entitled to users with View are now available as resources in your catalog.

# **Overview of Using Resource Categories**

The default method of searching for catalog resources, is by resource type. You can also search by category.

To enable a search of Workspace catalog resources by category, create categories and apply them to resources

# **Create a Resource Category**

You can create a Workspace resource category without immediately applying it or you can create and apply a category at the same time.

#### **Procedure**

- 1 Log in to the Workspace Admin Console.
- 2 Click the **Catalog** tab.
- 3 Click the checkbox of one or more resources.

A checked resource activates the **Apply Categories** button, which is a requirement for creating a category. To create and apply categories at the same time, click the checkboxes of all the resources to which to apply the new category. If you want to create a category without immediately applying it, the resource selected is not meaningful. In that situation, you can click the checkbox of any resource in the catalog.

- 4 Click **Apply Categories**.
- 5 Type a new category name in the **Search categories** text box.
- 6 Click **Add category...**.

Workspace creates the new category, but does not apply it.

7 (Optional) To apply the category to the selected resources, click the checkbox for the new category name.

Workspace applies the category to the selected resources..

#### **What to do next**

If appropriate, apply the category to resources. See ["Apply a Category to Resources," on page 38](#page-37-0).

# <span id="page-37-0"></span>**Apply a Category to Resources**

After you create a category, you can apply that category to any of the resources in the catalog

#### **Prerequisites**

Create a resource category.

#### **Procedure**

- 1 Log in to the Workspace Admin Console.
- 2 Click the **Catalog** tab.
- 3 Click the checkboxes of all the resources to which to apply the category.
- 4 Click **Apply Categories** and select the name of the category to apply.

The category is applied to the selected resources.

#### **Remove or Delete a Category**

You can disassociate a category from a resource and you can permanently remove a category from the catalog.

You can remove the category label to disassociate the category from the resource. You can also delete the category permanently from the catalog. When you permanently delete a category, the category disappears from catalog. It no longer appears in the **Any Category** drop-down menu or as a label to any resource to which you previously applied it.

#### **Procedure**

- 1 Log in to the Workspace Admin Console.
- 2 Click the **Catalog** tab.
- 3 Click the checkbox of one or more resources.

A checked resource activates the **Apply Categories** button, which is a requirement for removing and deleting a category. To remove a category label from one or more resources, click the checkboxes of all the resources from which to remove the category label. If you want to permanently delete a category, the resource selected is not meaningful. In that situation, you can click the checkbox of any resource in the catalog.

4 Click **Apply Categories**.

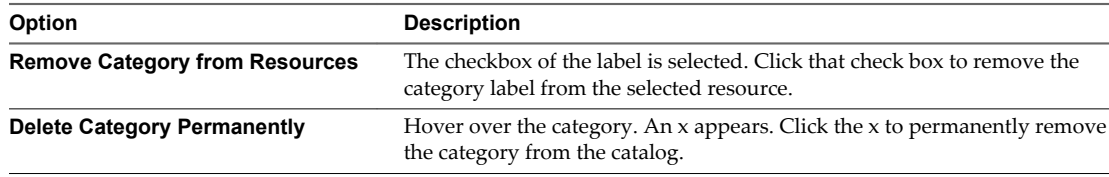

# <span id="page-38-0"></span>**Access Workspace Resources**

Access your catalog to view information about the resources to which you can entitle users, such as Workspace Web applications, ThinApp packages, Citrix-based applications, and View desktop pools. You can view resources by application type or by category.

#### **Prerequisites**

- n Enable the resource modules that correspond to the resource types to which you want to entitle users. The Web Applications module, Mobile Management module, View module, ThinApp Packages module, and Citrix Published Applications module are available.
- n Add resources to the catalog to meet the needs of your enterprise. See [Chapter 7, "Managing the](#page-34-0) [Workspace Catalog," on page 35](#page-34-0).
- To view resources by category, create and apply categories. See ["Overview of Using Resource](#page-36-0) [Categories," on page 37](#page-36-0).

#### **Procedure**

- 1 Log in to the Workspace Admin Console.
- 2 Click the **Catalog** tab.

Workspace lists all the resources in the catalog.

- 3 (Optional) To change the sort method click **Application** or **Application type**.
- 4 (Optional) To view resources by a specific type, select a resource type from the **Any Application Type** drop-down menu.

Application types that you have not added to Workspace do not appear in the drop-down menu.

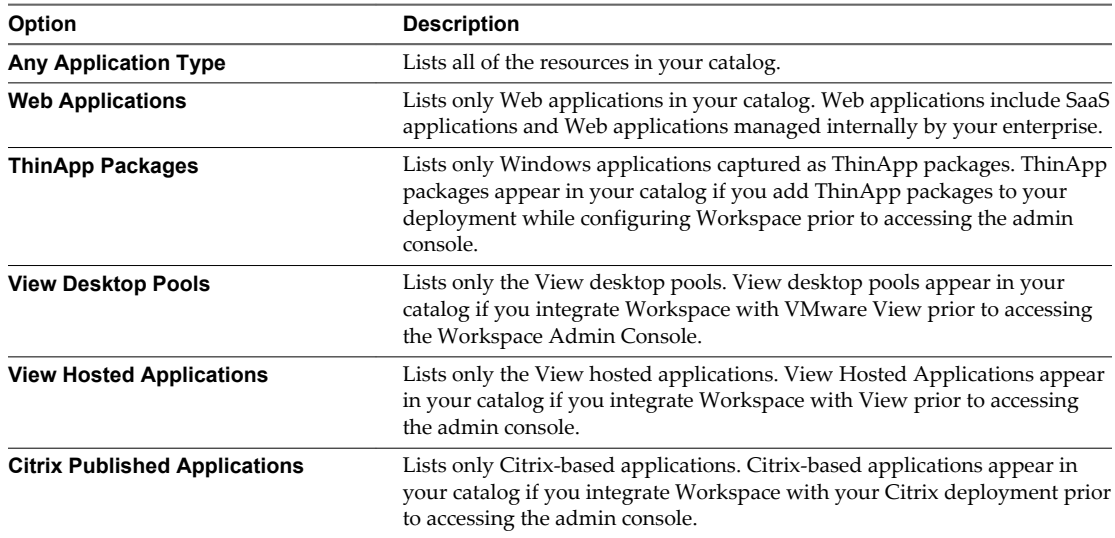

5 (Optional) To view resources by a specific category, select one or more category names from the **Any Category** drop-down menu.

Workspace lists all the resources that meet the criteria you selected.

- If you select one category, Workspace lists all the resources marked with that category label.
- If you select more than one category, Workspace only lists resources that marked with all of those category labels.

6 Click the icon for a specific resource to view the details of that resource.

# <span id="page-39-0"></span>**Add Resources to Your Catalog**

You can add Web applications to your catalog directly using the Catalog page of the Workspace admin console.

See the Setting Up Resources in VMware Workspace Portal Guide, Providing Access to Web Applications chapter for detailed instructions about adding a Web application to your catalog.

The following instructions provide an overview of the steps involved in adding these types of resources to your catalog.

#### **Procedure**

- 1 Log in to the Workspace Admin Console.
- 2 Click the **Catalog** tab.
- 3 Click **+ Add Application**.
- 4 Click an option depending on the resource type, and the location of the application. When importing an Android workspace image, you do not have to click an option in this step.

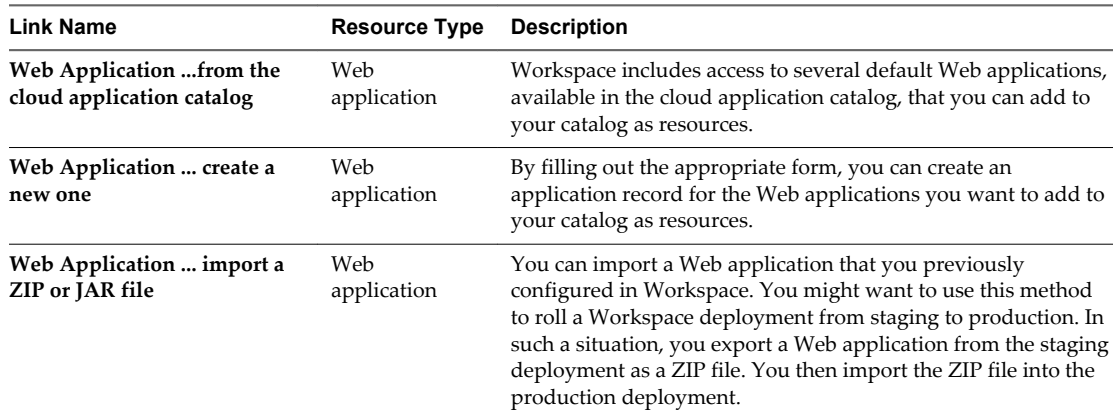

5 Follow the prompts to finish adding resources to the catalog.

# <span id="page-40-0"></span>**Search for Users, Groups, or Catalog** Search for Users, Groups, or Catalog<br>Resources

Use the search text box in the Workspace Admin Console to search for Workspace users, groups, or resources in your catalog.

#### **Procedure**

- 1 Log in to the Workspace Admin Console.
- 2 Enter a string into the search text box.

For example, to search for all users that have an email address mycompany.com, enter **mycompany.com**.

The Search Results page displays with the returned results listed on three tabs, according to the following rules.

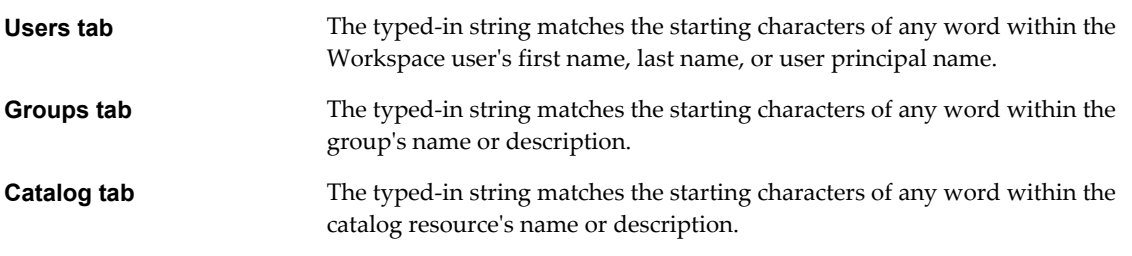

**NOTE** Up to 100 results are returned for each record type. For example, if the string appears in the records of more than 100 users, a maximum of 100 results is listed on the **Users** tab. You cannot change this maximum.

VMware Workspace Portal Administrator's Guide

# <span id="page-42-0"></span>**Viewing Workspace Reports 99**

Workspace generates several reports, such as reports about users, resources, and audit events. You can view the reports in the **Reports** tab of the Workspace Admin Console.

You can use Workspace to generate several reports.

**Table 9**‑**1.** Workspace Report Types

| <b>Workspace Report</b>      | <b>Description</b>                                                                                                    |  |
|------------------------------|----------------------------------------------------------------------------------------------------|--|
| Recent Activity              | This report lists what type of action user performed in Workspace for the past day, past<br>month, or past 12 weeks. You can click <b>Show Events</b> to see the date, time, and user<br>details for the activity.         |  |
| Resource Usage               | This report lists of all your resources with respective details for each resource, such as<br>number of users and licenses.                                                                                                |  |
| <b>Resource Entitlements</b> | This report lists the user entitlements for a resource you specify.                                                                                                    |  |
| Group Membership             | This report list the members of a group you specify.                                                                                                    |  |
| <b>Users</b>                 | This report lists all your Workspace users, and provides details about each user, such<br>as the user's email address, role, and group affiliations.                                                                       |  |
| <b>Concurrent Users</b>      | This report shows the number of user sessions that were opened at one time.                                                                                                    |  |
| Audit events                 | This report lists the audit events related to a search you specify, such as user logins for<br>the past 30 days. This feature is useful for troubleshooting purposes. See "Generate an<br>Audit Event Report," on page 43. |  |

# **Generate an Audit Event Report**

You can generate a report of audit events that you specify.

Audit event reports can be useful as a method of troubleshooting.

#### **Prerequisites**

Enable auditing. See ["Overview of Workspace Administrative Settings," on page 45.](#page-44-0)

#### **Procedure**

- 1 Log in to the Workspace Admin Console.
- 2 Select **Reports > Audit events**

#### 3 Select audit event criteria.

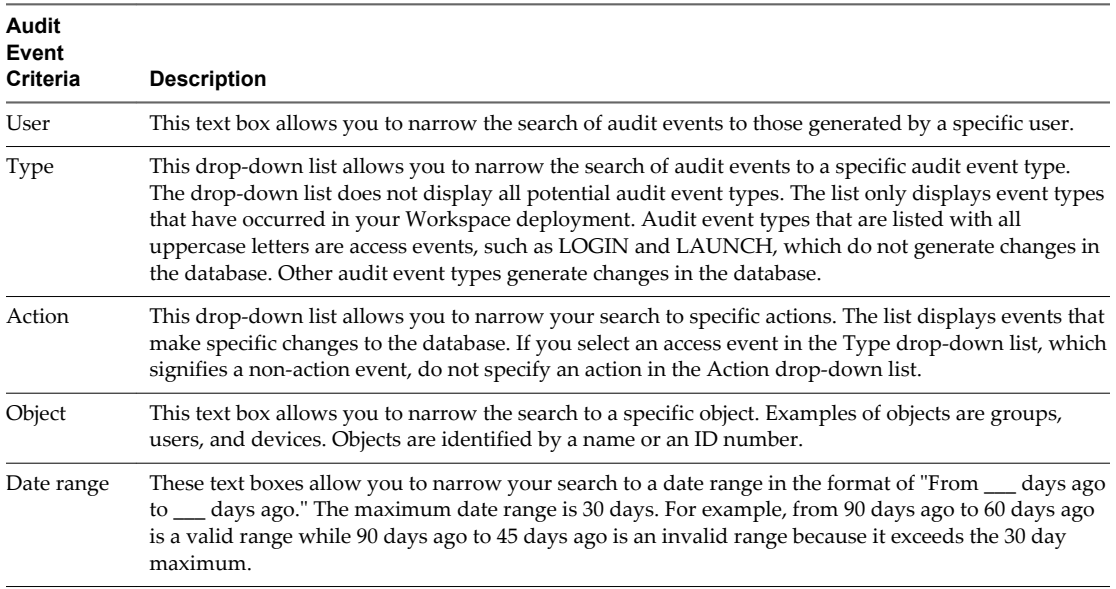

#### 4 Click **Show**.

An audit event report appears according to the criteria you specified.

**NOTE** At times when the auditing subsystem is restarting, the Audit Events page might display an error message and not render the report. If you see such an error message about not rendering the report, wait a few minutes and then try again.

5 For more information about an audit event, click **View Details** for that audit event.

# <span id="page-44-0"></span>**Configuring Workspace Settings for Administrators 10**

After you install Workspace and perform the initial configuration, you can configure several administrative settings.

This chapter includes the following topics:

- "Overview of Workspace Administrative Settings," on page 45
- *"Customize Workspace Branding,"* on page 46

# **Overview of Workspace Administrative Settings**

You can configure several Workspace administrative settings.

You access the administrative settings using the Workspace Admin Console.

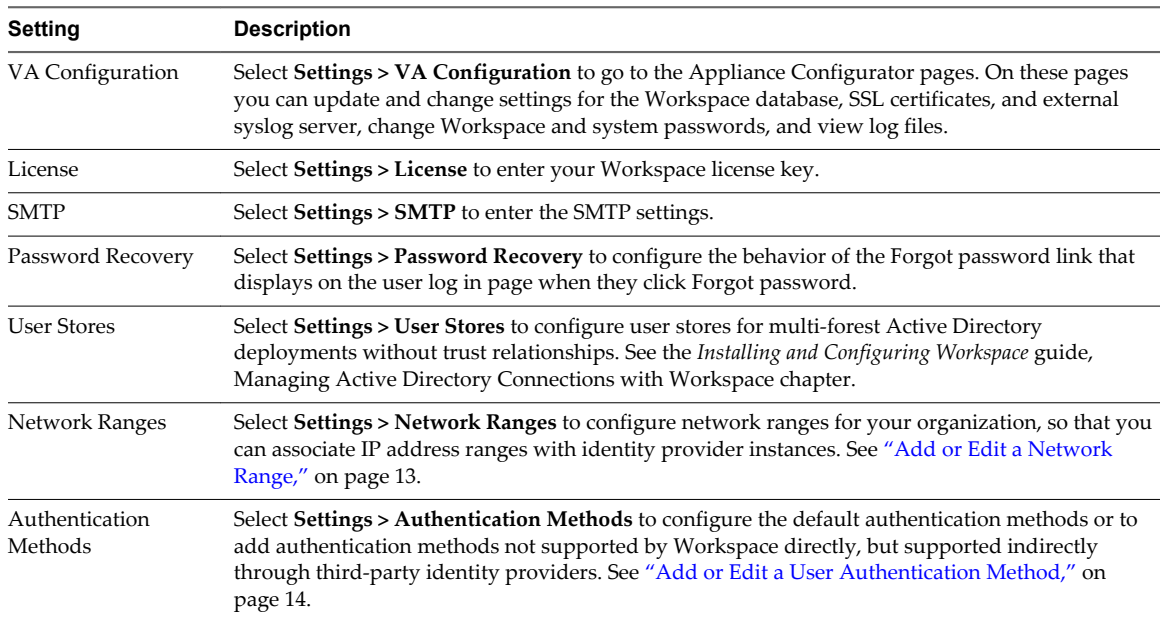

<span id="page-45-0"></span>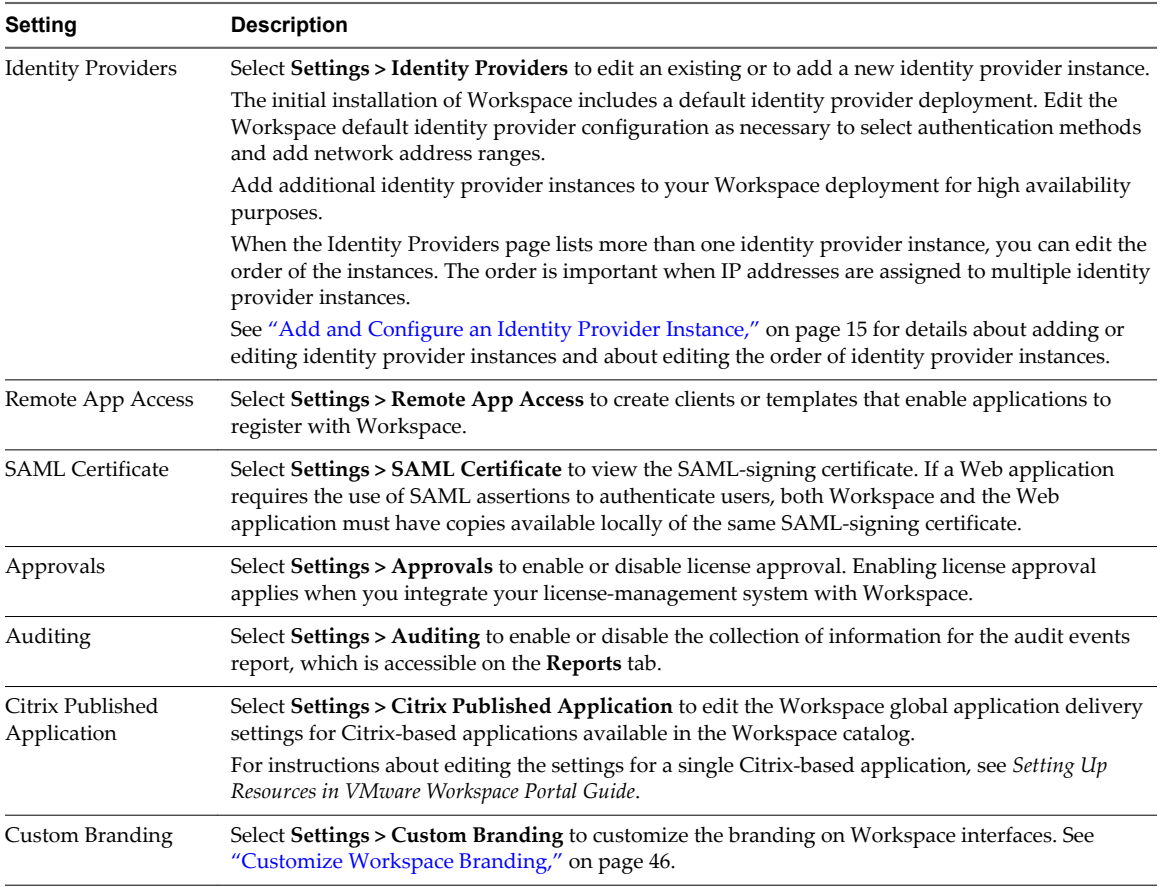

# **Customize Workspace Branding**

You can customize the logos, fonts, Web clips, and background that appear in various interfaces, such as the Workspace Admin Console, the user and administrator sign-in screens, the Web view of the apps portal and the Web view of the apps portal on mobile devices.

You can customize the branding used in the Web view of the apps portal and the Workspace Admin Console.

#### **Procedure**

- 1 Log in to the Workspace Admin Console.
- 2 Select **Settings > Custom Branding**.
- 3 Edit the settings in the form as appropriate.

#### **Table 10**‑**1.** Custom Branding Configuration

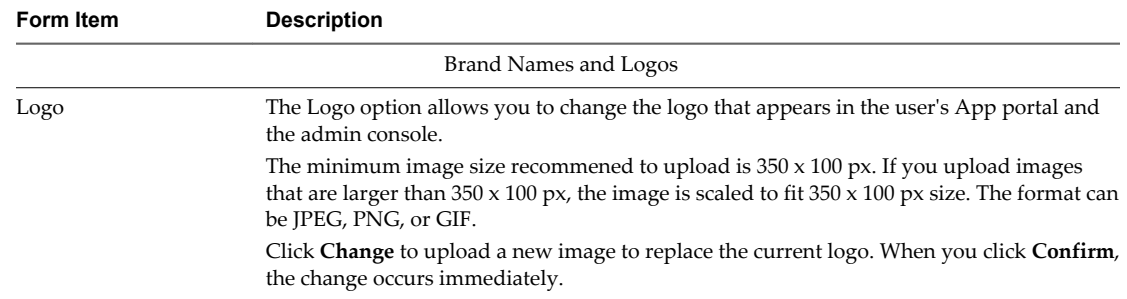

| Form Item           | <b>Description</b>                                                                                                    |
|---------------------|----------------------------------------------------------------------------------------------------|
| Favicon             | The Favicon option allows you to change the favicon used in Web browsers. This option<br>applies to both desktops and mobile devices.                                                                                                    |
|                     | The maximum size of the favicon image is $16 \times 16px$ . The format can be JPEG, PNG, GIF,<br>or ICO.                                                                                                    |
|                     | Click Change to upload a new image to replace the current favicon. You are prompted to<br>confirm the change. If you click Confirm, the change occurs immediately.                                                                                                    |
| Company Name        | The Company Name option applies to both desktops and mobile devices. This option<br>allows you to change the company name that appears in the Web browser screen title<br>before the product name.                                                                                                    |
|                     | Type a new company name over the existing one to change the name.                                                                                                    |
| <b>Product Name</b> | The Product Name option applies to both desktops and mobile devices. This option allows<br>you to change the name that appears in the Web browser screen title after the company<br>name.                                                                                                    |
|                     | Type a product company name over the existing one to change the name.                                                                                                    |
|                     | Sign-In Screen                                                                                                    |
| Background Color    | The color that displays for the background of the sign-in screens.                                                                                                    |
|                     | Type a new hexadecimal color code over the existing one to change the background color.                                                                                                    |
|                     | Check Background Highlight to accent the background color.                                                                                                    |
|                     | Check <b>Background Pattern</b> to set the predesigned triangle pattern in the background<br>color.                                                                                                    |
| Masthead color      | The color that displays in the heading area in sign-in screens.                                                                                                    |
|                     | Type a new hexadecimal color code over the existing one to change the masthead color.                                                                                                    |
|                     | Check Masthead Pattern to set the predesigned triangle pattern in the masthead color.                                                                                                    |
| Image (Optional)    | To add an image to the background instead of a color, upload an image.                                                                                                    |
|                     | The maximum size of the image is $1400 \times 900$ px. The format can be JPEG, PNG, or GIF.                                                                                                    |
| Logo                | Click Upload to upload a new logo to replace the current logo on the sign-in screens.<br>When you click Confirm, the change occurs immediately.                                                                                                    |
|                     | The minimum image size recommened to upload is $350 \times 100$ px. If you upload images<br>that are larger than $350 \times 100$ px, the image is scaled to fit $350 \times 100$ px. The format can be<br>JPEG, PNG, or GIF.                                                                                                    |
|                     | Portal (Web View)                                                                                                    |
| Background Color    | The color that displays for the background of the Web portal screen.                                                                                                    |
|                     | Type a new hexadecimal color code over the existing one to change the background color.<br>To demonstrate how the background color will appear in the app portal, the background<br>color changes in the app portal preview when you type in a new color code. However, if<br>the include background image checkbox is selected, the background color might not be<br>visible in the preview. |
|                     | Check Background Highlight to accent the background color.                                                                                                    |
|                     | Check <b>Background Pattern</b> to set the predesigned triangle pattern in the background<br>color.                                                                                                    |
| Name and Icon Color | The color of the font that is used for resource names listed on the app portal screen. The<br>name of the resource is located directly under the icon of the resource.                                                                                                    |
|                     | Type a hexadecimal color code over the existing one to change the font color. The App<br>Name text in the app portal preview changes when you type in a new color code to<br>demonstrate how the text will appear in the app portal.                                                                                                    |
| Lettering effect    | Select the type of lettering to use for the text on the MyApps screen.                                                                                                    |
| Image (Optional)    | To add an image to the background on the app portal screen instead of a color, upload an<br>image.                                                                                                    |
|                     | Portal (Mobile and Tablet Views)                                                                                                    |
| Background Color    | Type a hexadecimal color code over the existing one to change the background color of<br>the My Apps screen viewed from a mobile device.                                                                                                    |

**Table 10**‑**1.** Custom Branding Configuration (Continued)

| <b>Description</b>                                                                                                    |  |
|----------------------------------------------------------------------------------------------------|--|
| Type a hexadecimal color code over the existing one to change the title bar color viewed<br>from a mobile device.                                                                                                    |  |
| Select Title Bar pattern to set the predesigned triangle pattern in the title bar color.                                                                                                    |  |
| Type a hexadecimal color code over the existing one to change the font color used in the<br>title bar heading.                                                                                                    |  |
| The color of the font that is used for resource names listed on the app portal screen. The<br>name of the resource is located directly under the icon of the resource.                                                                                                    |  |
| Type a hexadecimal color code over the existing one to change the font color of the<br>application names.                                                                                                    |  |
| Select the type of lettering to use for the text on the MyApps screen.                                                                                                    |  |
| If you want to use the same branding design for the App Center screen view as used for<br>the My Apps screen view on mobile devices, check this box. If you want to design the App<br>Center screen differently, leave this box unchecked and configure the background, title<br>bar color and title color for the App Center screen. |  |
| First-Time User Tour                                                                                                    |  |
| When first time users launch their app portal, they are shown a slideshow about the<br>Workspace features.                                                                                                    |  |
| You can remove the checkmark to disable this feature.                                                                                                    |  |
| <b>Mobile Devices</b>                                                                                                    |  |
| The Workspace icon, that appears when users save the App Portal URL as a bookmark to<br>their mobile device home screens. This Web clip icon launches the Workspace App Portal.                                                                                                    |  |
| The maximum size of the image is $512 \times 512$ px. The format can be JPEG or PNG.                                                                                                    |  |
| Click Change to upload a new image to replace the current Web clip icon. You are<br>prompted to confirm the change. If you click Confirm, the change occurs immediately.                                                                                                    |  |
| The title that accompanies the Workspace Web clip icon. The tile must be less than 20<br>characters.                                                                                                    |  |
|                                                                                                    |  |

**Table 10**‑**1.** Custom Branding Configuration (Continued)

#### 4 Click **Save**.

Custom branding updates to Workspace are applied within five minutes after you click Save.

#### **What to do next**

Check the appearance of the branding changes in the various interfaces.

# <span id="page-48-0"></span>**Index**

# **A**

access events **[43](#page-42-0)** access policies Auth Strength **[19](#page-18-0)** Client Type **[19](#page-18-0)** minimum authentication score **[21,](#page-20-0) [22](#page-21-0)** network **[21,](#page-20-0) [22](#page-21-0)** Network **[19](#page-18-0)** relationship to identity providers **[21,](#page-20-0) [24,](#page-23-0) [25](#page-24-0)** TTL **[19](#page-18-0), [21](#page-20-0), [22](#page-21-0)** Web-application-specific **[22,](#page-21-0) [24–](#page-23-0)[26](#page-25-0)** access policy set applying **[26](#page-25-0)** default **[25](#page-24-0), [26](#page-25-0)** portal **[26](#page-25-0)** access policy sets creating **[25](#page-24-0)** default **[19](#page-18-0), [21](#page-20-0), [24](#page-23-0)** editing **[24](#page-23-0)** portal **[21,](#page-20-0) [25](#page-24-0)** Web-application-specific **[22,](#page-21-0) [24–](#page-23-0)[26](#page-25-0)** Active Directory, deployment **[15](#page-14-0)** Add Identity Provider button **[15](#page-14-0)** additional user attributes **[32](#page-31-0)** administrative settings **[45](#page-44-0)** administrator settings **[45](#page-44-0)** App Portal, URL **[7](#page-6-0)** app popularity **[9](#page-8-0)** appliance status **[10](#page-9-0)** applications mobile **[40](#page-39-0)** Web **[40](#page-39-0)** audience **[5](#page-4-0)** Audit Event report **[43](#page-42-0)** authentication method **[14,](#page-13-0) [15](#page-14-0)** authentication methods, relationship to access policies **[21](#page-20-0), [24](#page-23-0), [25](#page-24-0)**

# **B**

branding **[46](#page-45-0)** branding elements **[45](#page-44-0)**

#### **C**

catalog managing **[35](#page-34-0)** viewing resources **[39](#page-38-0)** categories applying **[38](#page-37-0)** creating **[37](#page-36-0)** deleting **[38](#page-37-0)** removing **[38](#page-37-0)** Citrix-based applications **[45](#page-44-0)** company logo **[45](#page-44-0)** Configurator Web interface, access **[45](#page-44-0)** Connector **[11,](#page-10-0) [15](#page-14-0)** Connector Web interface, URL **[7](#page-6-0)**

# **D**

dashboard **[9](#page-8-0)** database, monitor **[10](#page-9-0)** directory server groups **[27](#page-26-0)** disable account **[34](#page-33-0)**

# **G**

Group Membership report **[43](#page-42-0)** groups Active Directory **[27](#page-26-0), [28](#page-27-0)** membership report **[43](#page-42-0)** modify membership rules **[28](#page-27-0)** searching for **[41](#page-40-0)** viewing information **[30](#page-29-0)** Workspace **[27](#page-26-0), [28](#page-27-0)**

#### **I**

identity provider Connector **[11](#page-10-0)** third-party **[11,](#page-10-0) [18](#page-17-0)** identity providers relationship to access policies **[21](#page-20-0)** third-party **[17](#page-16-0)** identity provider instances adding **[45](#page-44-0)** editing **[45](#page-44-0)** editing the order **[45](#page-44-0)** selection **[11](#page-10-0)** identity provider selection, configuring **[15](#page-14-0)** IP range **[13](#page-12-0)**

# **L**

license, approval **[45](#page-44-0)**

# **M**

manage users and groups **[34](#page-33-0)** mobile applications, resource type **[36](#page-35-0)** monitor workspace health **[10](#page-9-0)**

# **N**

network range **[13](#page-12-0), [15](#page-14-0)** network ranges, relationship to access policies **[21](#page-20-0), [24](#page-23-0), [25](#page-24-0)**

## **P**

password recovery, user **[45](#page-44-0)** proof-of-concept **[15](#page-14-0)**

# **R**

reports **[43](#page-42-0)** Resource Entitlement report **[43](#page-42-0)** Resource Usage report **[43](#page-42-0)** resources categories **[37,](#page-36-0) [38](#page-37-0)** percentage of types being used **[9](#page-8-0)** roles **[32](#page-31-0)**

# **S**

SAML certificate **[18](#page-17-0)** metadata **[18](#page-17-0)** third-party identity providers **[17](#page-16-0)** SAML certificate **[45](#page-44-0)** schedule directory sync **[34](#page-33-0)** settings, administrative **[45](#page-44-0)** sync schedule **[34](#page-33-0)** system information **[10](#page-9-0)** system diagnostics dashboard **[10](#page-9-0)**

# **T**

ThinApp packages **[36](#page-35-0)** third-party identity provider **[15](#page-14-0)**

# **U**

user password, recovery **[45](#page-44-0)** user authentication method **[14](#page-13-0)** user store **[15](#page-14-0), [45](#page-44-0)** users Active Directory **[27](#page-26-0)** adding to groups **[28](#page-27-0)** attributes **[32](#page-31-0)** searching for **[41](#page-40-0)** updating the sync filter to Active Directory **[34](#page-33-0)**

viewing information **[32](#page-31-0)** Workspace **[27](#page-26-0)** users logged in, number of **[9](#page-8-0)** Users report **[43](#page-42-0)**

# **V**

version **[10](#page-9-0)** View desktop pools **[36](#page-35-0)** virtual appliances, Workspace Workspace **[7](#page-6-0)**

# **W**

Web applications **[36,](#page-35-0) [40](#page-39-0)** Windows applications **[36](#page-35-0)** Workspace, virtual appliances **[7](#page-6-0)** workspace images **[36](#page-35-0)** Workspace groups Workspace groups **[27](#page-26-0)** Workspaces page **[32](#page-31-0)**